# Dell Precision Workstation T1650 Owner's Manual

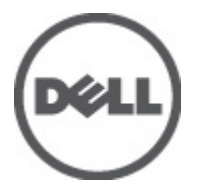

Regulatory Model: D09M Regulatory Type: D09M004

# <span id="page-1-0"></span>Notes, Cautions, and Warnings

U

NOTE: A NOTE indicates important information that helps you make better use of your computer.

CAUTION: A CAUTION indicates either potential damage to hardware or loss of data and tells you how to avoid the problem.

WARNING: A WARNING indicates a potential for property damage, personal injury, or death. ∧

#### **©** 2012 Dell Inc.

Trademarks used in this text: Dell™, the DELL logo, Dell Precision™, Precision ON™,ExpressCharge™, Latitude™, Latitude ON™, OptiPlex™, Vostro™, and Wi-Fi Catcher™ are trademarks of Dell Inc. Intel®, Pentium®, Xeon®, Core™, Atom™, Centrino®, and Celeron® are registered trademarks or trademarks of Intel Corporation in the U.S. and other countries. AMD® is a registered trademark and AMD Opteron™, AMD Phenom™, AMD Sempron™, AMD Athlon™, ATI Radeon™, and ATI FirePro™ are trademarks of Advanced Micro Devices, Inc. Microsoft®, Windows®, MS-DOS®, Windows Vista®, the Windows Vista start button, and Office Outlook® are either trademarks or registered trademarks of Microsoft Corporation in the United States and/or other countries. Blu-ray Disc™ is a trademark owned by the Blu-ray Disc Association (BDA) and licensed for use on discs and players. The Bluetooth® word mark is a registered trademark and owned by the Bluetooth® SIG, Inc. and any use of such mark by Dell Inc. is under license. Wi-Fi® is a registered trademark of Wireless Ethernet Compatibility Alliance, Inc.

 $2012 - 05$ 

Rev. A00

# **Contents**

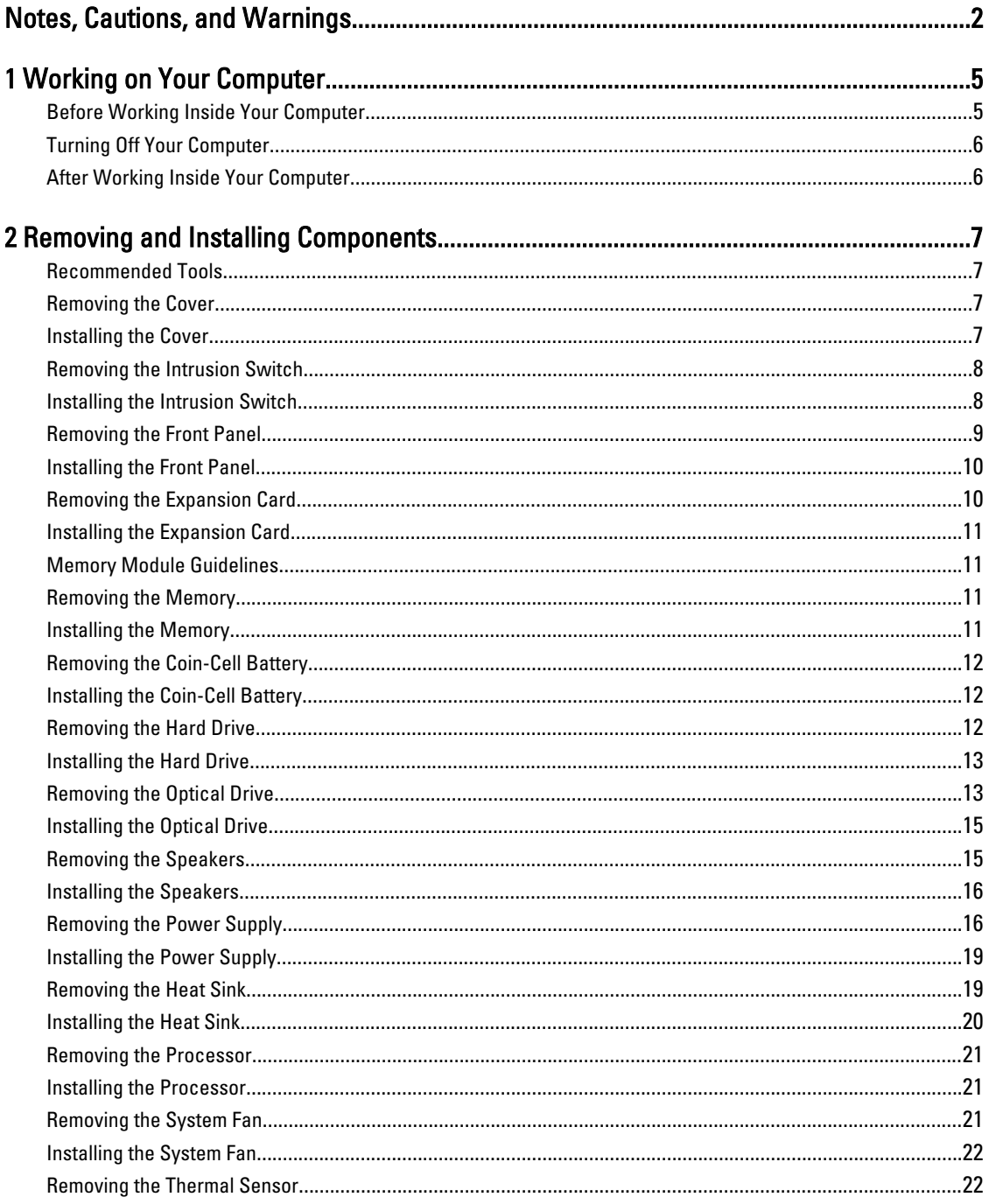

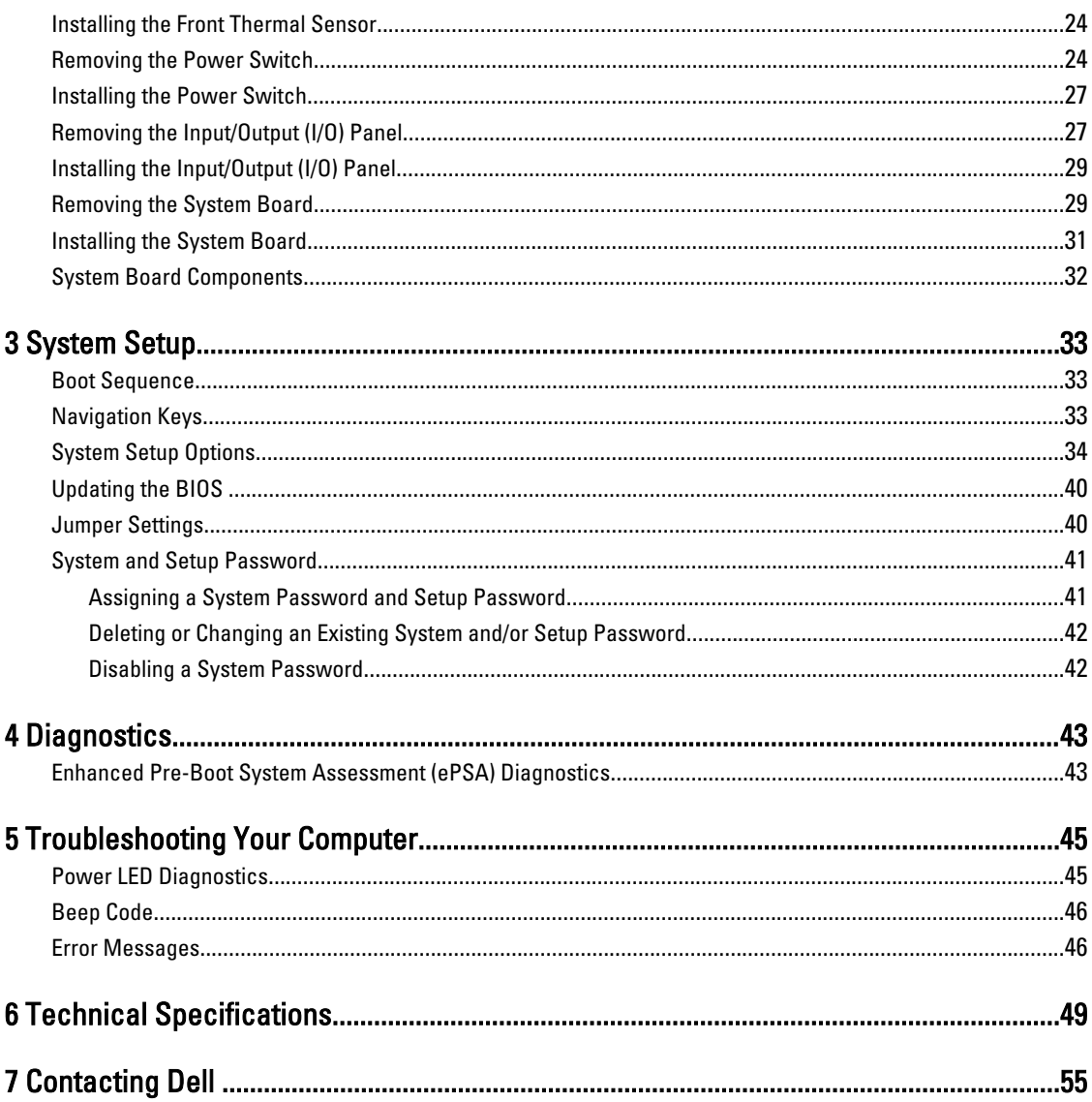

# <span id="page-4-0"></span>Working on Your Computer

## Before Working Inside Your Computer

Use the following safety guidelines to help protect your computer from potential damage and to help to ensure your personal safety. Unless otherwise noted, each procedure included in this document assumes that the following conditions exist:

- You have read the safety information that shipped with your computer.
- A component can be replaced or--if purchased separately--installed by performing the removal procedure in reverse order.

WARNING: Before working inside your computer, read the safety information that shipped with your computer. For additional safety best practices information, see the Regulatory Compliance Homepage at www.dell.com/ regulatory\_compliance

 $\bigwedge$  CAUTION: Many repairs may only be done by a certified service technician. You should only perform troubleshooting and simple repairs as authorized in your product documentation, or as directed by the online or telephone service and support team. Damage due to servicing that is not authorized by Dell is not covered by your warranty. Read and follow the safety instructions that came with the product.

CAUTION: To avoid electrostatic discharge, ground yourself by using a wrist grounding strap or by periodically touching an unpainted metal surface, such as a connector on the back of the computer.

CAUTION: Handle components and cards with care. Do not touch the components or contacts on a card. Hold a card by its edges or by its metal mounting bracket. Hold a component such as a processor by its edges, not by its pins.

CAUTION: When you disconnect a cable, pull on its connector or on its pull-tab, not on the cable itself. Some cables have connectors with locking tabs; if you are disconnecting this type of cable, press in on the locking tabs before you disconnect the cable. As you pull connectors apart, keep them evenly aligned to avoid bending any connector pins. Also, before you connect a cable, ensure that both connectors are correctly oriented and aligned.

NOTE: The color of your computer and certain components may appear differently than shown in this document.

To avoid damaging your computer, perform the following steps before you begin working inside the computer.

- 1. Ensure that your work surface is flat and clean to prevent the computer cover from being scratched.
- 2. Turn off your computer (see Turning Off Your Computer).

#### CAUTION: To disconnect a network cable, first unplug the cable from your computer and then unplug the cable from the network device.

- 3. Disconnect all network cables from the computer.
- 4. Disconnect your computer and all attached devices from their electrical outlets.
- 5. Press and hold the power button while the computer is unplugged to ground the system board.
- 6. Remove the cover.

U

1

<span id="page-5-0"></span>CAUTION: Before touching anything inside your computer, ground yourself by touching an unpainted metal surface, such as the metal at the back of the computer. While you work, periodically touch an unpainted metal surface to dissipate static electricity, which could harm internal components.

# Turning Off Your Computer

CAUTION: To avoid losing data, save and close all open files and exit all open programs before you turn off your computer.

- 1. Shut down the operating system:
	- In Windows 7:

Click Start **D**, then click Shut Down.

– In Windows Vista:

Click Start  $\mathcal{F}$ , then click the arrow in the lower-right corner of the Start menu as shown below, and then click Shut Down.

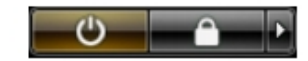

– In Windows XP:

Click Start  $\rightarrow$  Turn Off Computer  $\rightarrow$  Turn Off . The computer turns off after the operating system shutdown process is complete.

2. Ensure that the computer and all attached devices are turned off. If your computer and attached devices did not automatically turn off when you shut down your operating system, press and hold the power button for about 6 seconds to turn them off.

# After Working Inside Your Computer

After you complete any replacement procedure, ensure you connect any external devices, cards, and cables before turning on your computer.

1. Replace the cover.

#### CAUTION: To connect a network cable, first plug the cable into the network device and then plug it into the computer.

- 2. Connect any telephone or network cables to your computer.
- 3. Connect your computer and all attached devices to their electrical outlets.
- 4. Turn on your computer.
- **5.** If required, verify that the computer works correctly by running the Dell Diagnostics.

# <span id="page-6-0"></span>Removing and Installing Components

This section provides detailed information on how to remove or install the components from your computer.

#### Recommended Tools

The procedures in this document may require the following tools:

- Small flat-blade screwdriver
- Phillips screwdriver
- Small plastic scribe

#### Removing the Cover

- 1. Follow the procedures in Before Working Inside Your Computer.
- 2. Pull up the cover release latch, and lift the cover upwards to remove it from the computer.

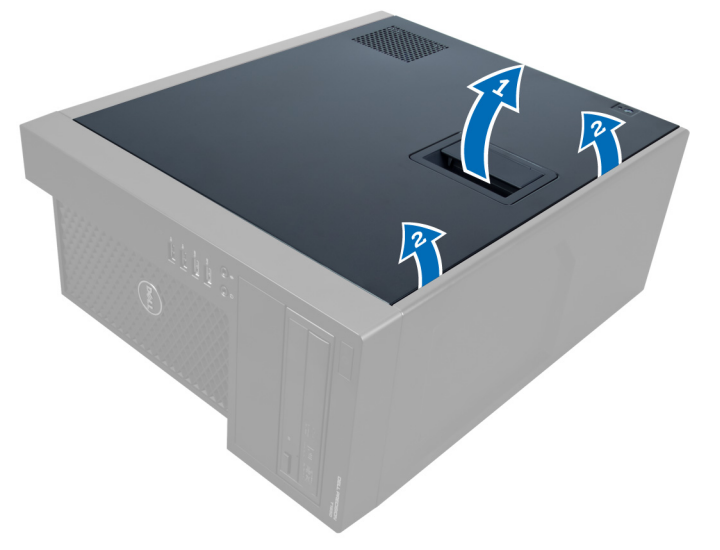

Figure 1.

### Installing the Cover

- 1. Place the cover on the computer.
- 2. Press down on the cover till it clicks into place.
- 3. Follow the procedures in After Working Inside Your Computer.

### <span id="page-7-0"></span>Removing the Intrusion Switch

- 1. Follow the procedures in *Before Working Inside Your Computer*.
- 2. Remove the cover.
- 3. Press the clip inwards to release and disconnect the intrusion cable from system board.

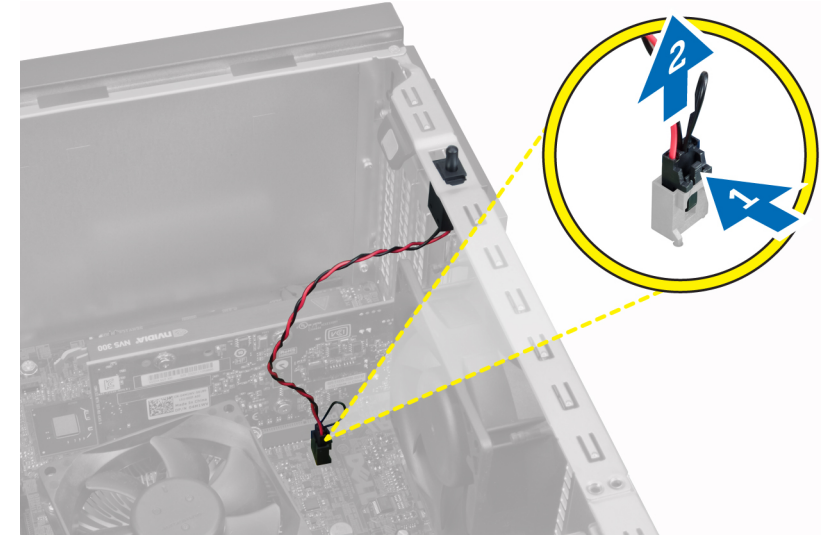

Figure 2.

4. Slide the intrusion switch toward the chassis bottom and remove it from the chassis.

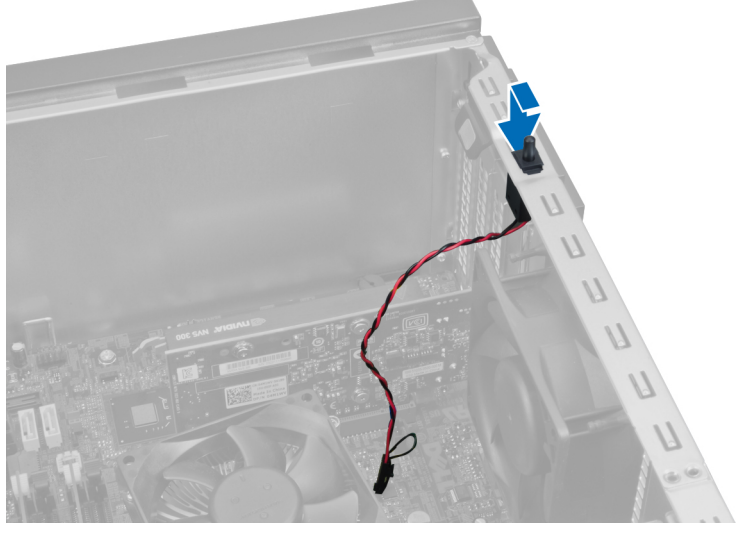

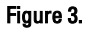

## Installing the Intrusion Switch

- 1. Insert the intrusion switch into the slot on the back of the chassis and slide it out to secure it.
- 2. Connect the intrusion cable to the system board.
- <span id="page-8-0"></span>3. Install the cover.
- 4. Follow the procedures in After Working Inside Your Computer.

### Removing the Front Panel

- 1. Follow the procedures in Before Working Inside Your Computer.
- 2. Remove the cover.
- 3. Pry the front panel retention clips away from the chassis located at the edge of front panel.

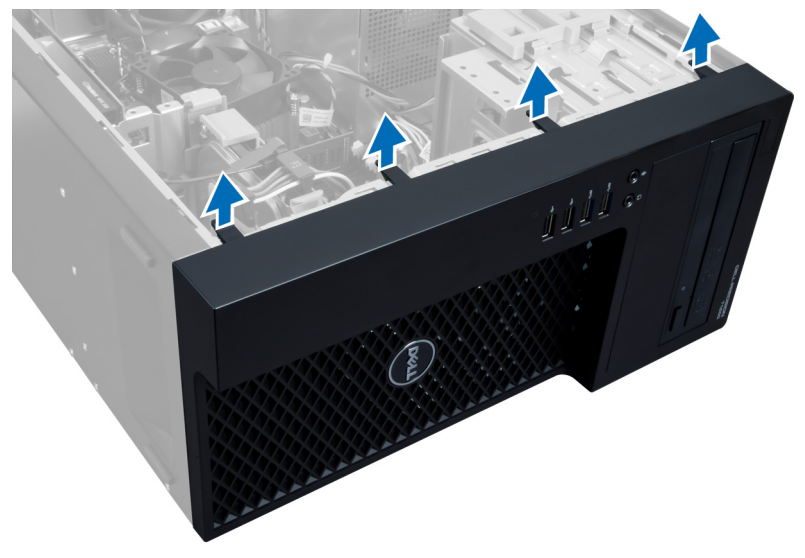

#### Figure 4.

4. Rotate the front panel away from the computer chassis. Lift the chassis to release the hooks on the other side of the panel and remove the front panel from the computer.

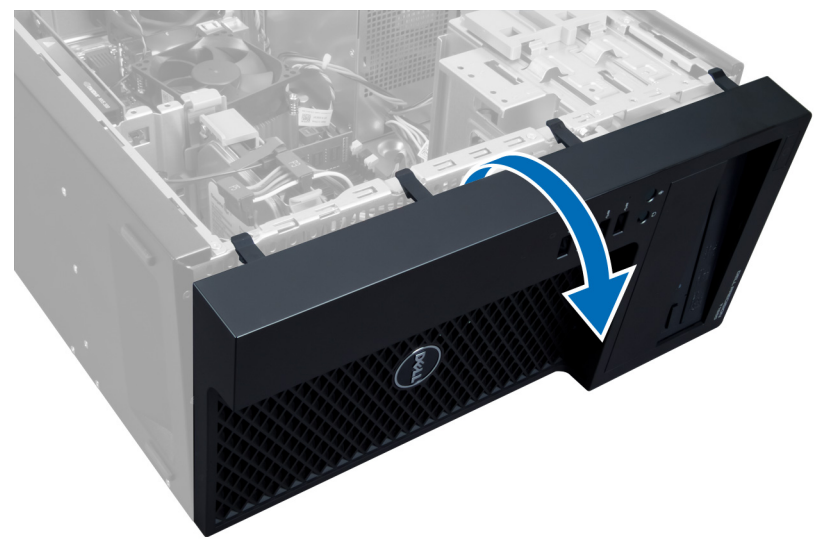

Figure 5.

### <span id="page-9-0"></span>Installing the Front Panel

- 1. Insert the hooks along the bottom edge of the front panel into the slots on the chassis front.
- 2. Push the panel towards the computer chassis to engage the front-panel retention clips, until they click into place.
- 3. Install the cover.
- 4. Follow the procedures in After Working Inside Your Computer.

## Removing the Expansion Card

- 1. Follow the procedures in Before Working Inside Your Computer.
- 2. Remove the cover.
- 3. Press the card-retention latch and pull the latch outwards on the other side.

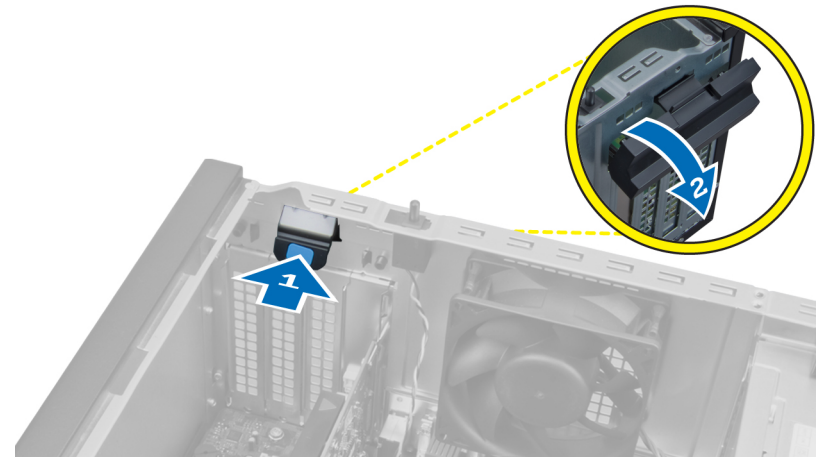

#### Figure 6.

4. Release the retention-clip away from the expansion card. Then, ease the card up and out of its slot and remove it from the computer.

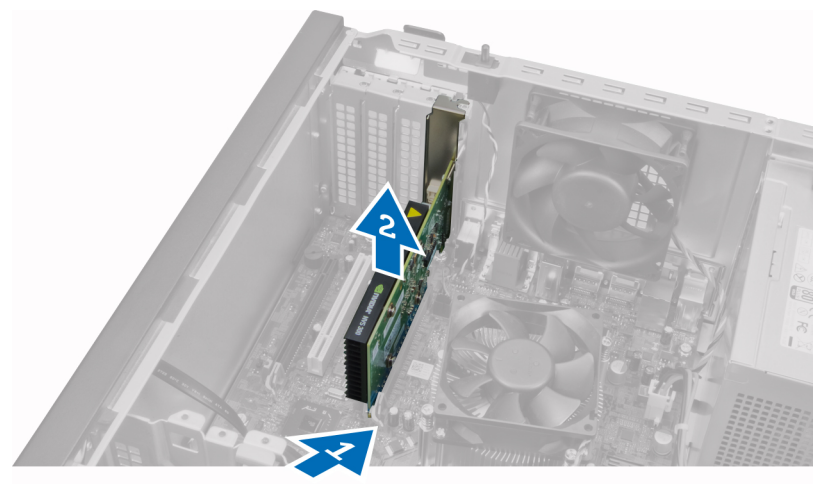

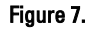

## <span id="page-10-0"></span>Installing the Expansion Card

- 1. Insert the expansion card into the slot on the system board and press down until the dent in the card settles on the slot correctly.
- 2. Push the card retention clip inward, until it clicks to secure the card.
- 3. Install the cover.
- 4. Follow the procedures in After Working Inside Your Computer.

### Memory Module Guidelines

To ensure optimal performance of your computer, observe the following general guidelines when configuring your system memory:

• Memory modules of different sizes can be mixed (for example, 2 GB and 4 GB), but all populated channels must have identical configurations.

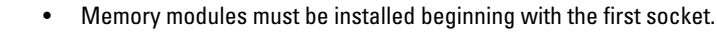

NOTE: The memory sockets in your computer may be labelled differently depending on the hardware configuration. For example, A1, A2 or 1,2,3.

- If the quad-rank memory modules are mixed with single or dual-rank modules, the quad-rank modules must be installed in the sockets with the white release levers.
- If memory modules with different speeds are installed, they operate at the speed of the slowest installed memory module(s).

#### Removing the Memory

- 1. Follow the procedures in Before Working Inside Your Computer.
- 2. Remove the cover.
- 3. Press down on the memory retention-clips on each side of the memory module, and lift the memory module out of the socket on the system board.

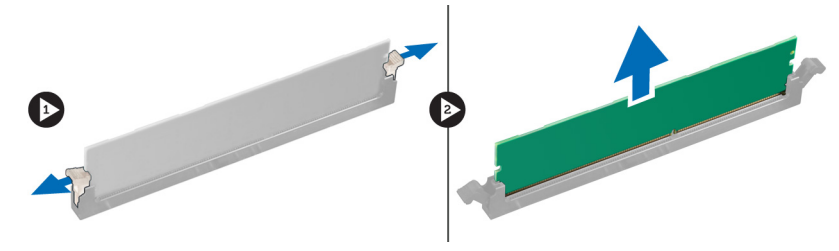

Figure 8.

#### Installing the Memory

1. Insert the memory module into the socket on the system board.

NOTE: Memory module must be installed beginning with the white tabbed sockets first. Û

- 2. Press down on the memory module until the retention-clips spring back to secure them in place.
- 3. Install the cover.
- 4. Follow the procedures in After Working Inside Your Computer.

### <span id="page-11-0"></span>Removing the Coin-Cell Battery

- 1. Follow the procedures in Before Working Inside Your Computer.
- 2. Remove the:
	- a) cover
	- b) expansion card(s)
- 3. Press the release latch away from the battery to allow the battery to pop-up from the socket and lift the coin-cell battery out of the computer.

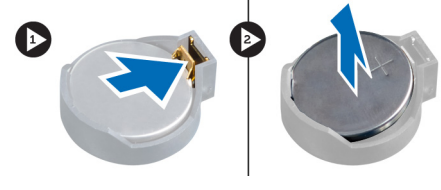

Figure 9.

## Installing the Coin-Cell Battery

- 1. Place the coin-cell battery into its slot on the system board.
- 2. Press the coin-cell battery downward until the release latch springs back into place and secures it.
- 3. Install the:
	- a) expansion card(s)
	- b) cover
- 4. Follow the procedures in After Working Inside Your Computer.

# Removing the Hard Drive

- 1. Follow the procedures in Before Working Inside Your Computer.
- 2. Remove the cover.
- 3. Disconnect and remove the data and the power cables from the back of the hard drive.

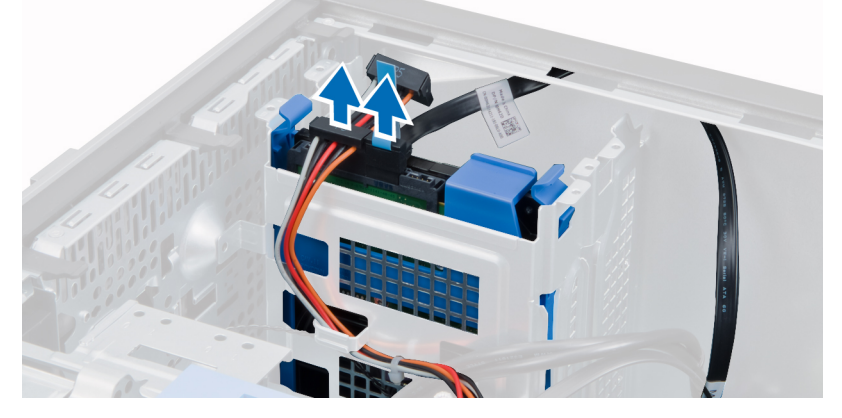

4. Press the securing tabs inward and lift the hard-drive bracket out of the drive bay.

<span id="page-12-0"></span>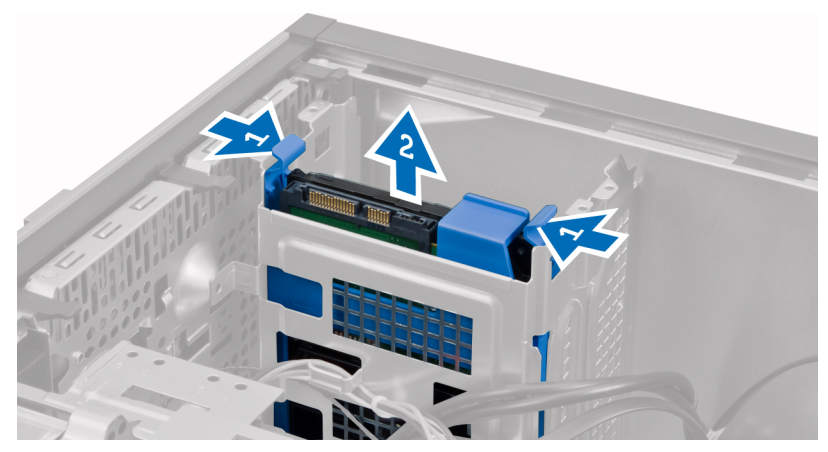

5. Flex the hard-drive bracket and remove the hard drive from the bracket.

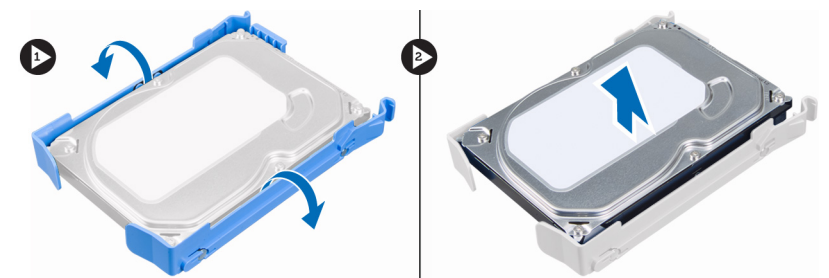

6. Repeat the steps 3 to 5 to remove the second hard drive, if available.

# Installing the Hard Drive

- 1. Insert the hard drive into the hard-drive bracket.
- 2. Press both the securing tabs inward and slide the hard-drive bracket into the bay.
- 3. Connect the data and power cables to the back of the hard drive.
- 4. Install the cover.
- 5. Follow the procedures in After Working Inside Your Computer.

# Removing the Optical Drive

- 1. Follow the procedures in Before Working Inside Your Computer.
- 2. Remove the:
	- a) cover
		- b) front panel
- 3. Disconnect the data cable and the power cables from the back of the optical drive.

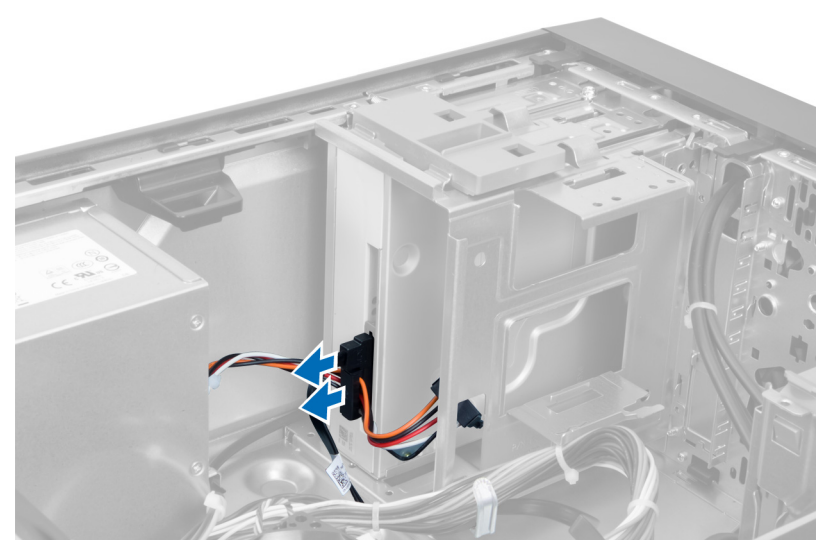

Figure 10.

4. Slide down the optical drive latch to release the optical drive.

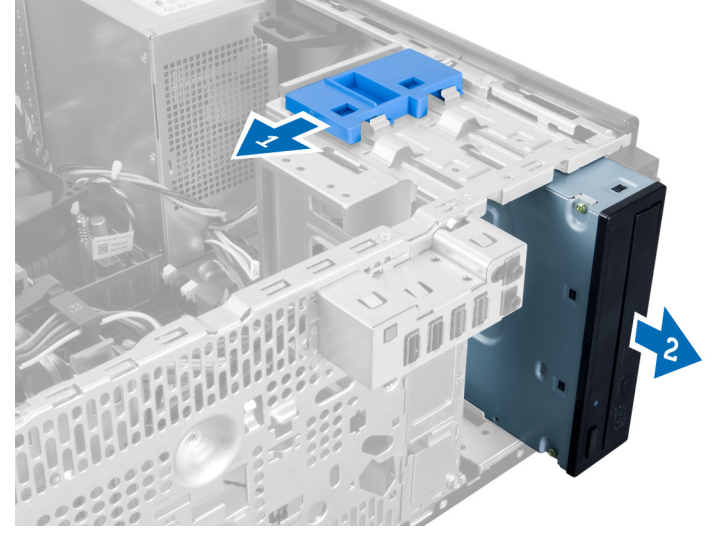

Figure 11.

**5.** Pull the optical drive out from the computer.

<span id="page-14-0"></span>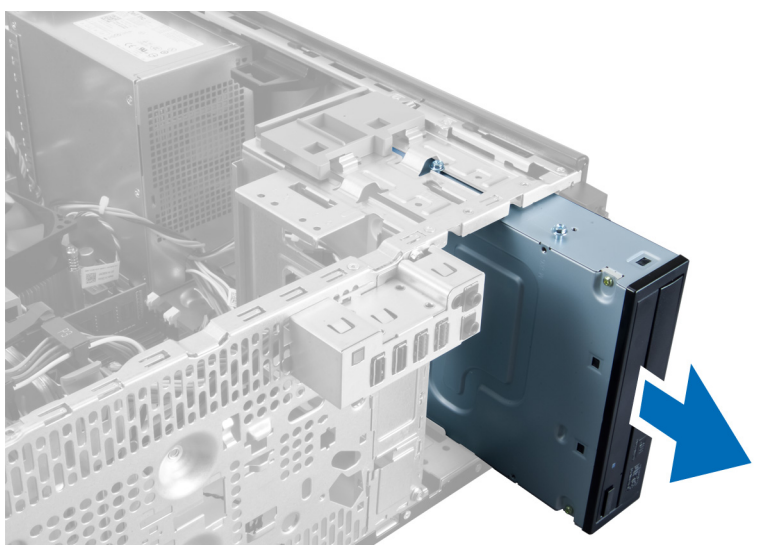

Figure 12.

6. Repeat steps 4 to 6 to remove the second optical drive (if available).

#### Installing the Optical Drive

- 1. Slide the optical drive inside the drive bay, until the latch secures the drive.
- 2. Connect the data cable and power cables to the back of the optical drive.
- 3. Install the:
	- a) front panel
	- b) cover
- 4. Follow the procedures in After Working Inside Your Computer.

# Removing the Speakers

- 1. Follow the procedures in Before Working Inside Your Computer.
- 2. Remove the cover.
- 3. Disconnect the speaker cable from the system board and release the cable from the chassis clip.

<span id="page-15-0"></span>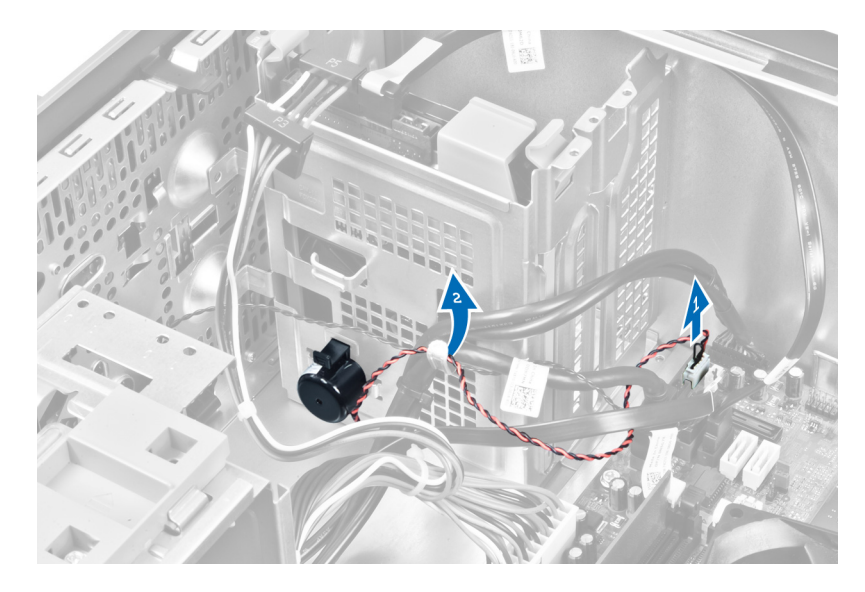

4. Press down the speaker-securing tab and slide the speaker upwards to remove it.

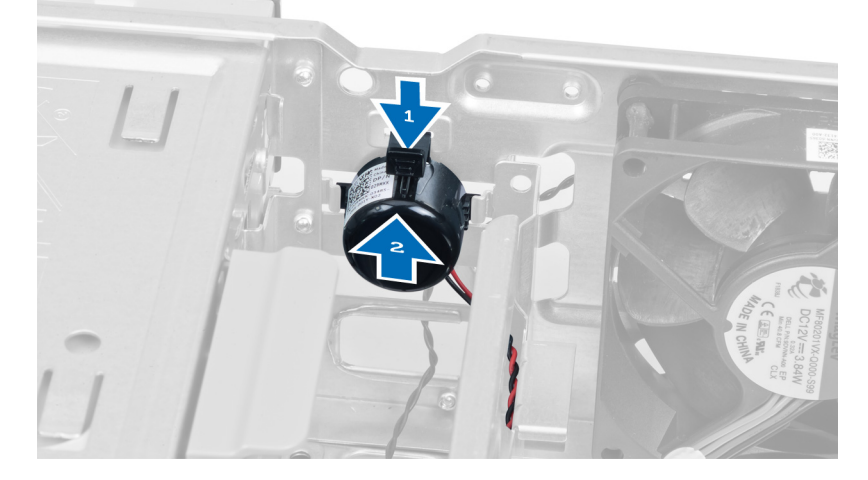

# Installing the Speakers

- 1. Secure the speaker, by sliding it into the slot.
- 2. Thread the cable into the chassis clip and connect the speaker cable to the system board.
- 3. Replace the cover.
- 4. Follow the procedures in After Working Inside Your Computer.

# Removing the Power Supply

- 1. Follow the procedures in Before Working Inside Your Computer.
- 2. Remove the cover.
- 3. Disconnect and release and the cables from the optical drive(s).

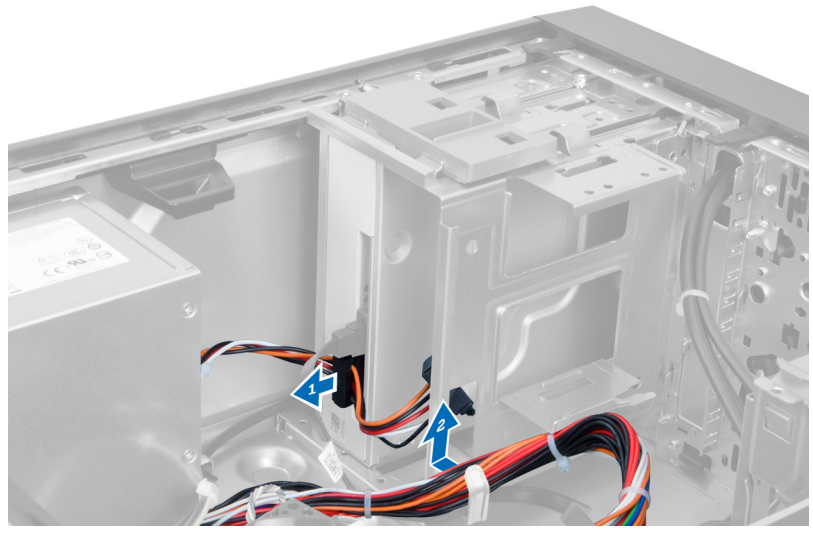

Figure 13.

4. Disconnect the cable(s) from the hard drive and remove the cables from the clips.

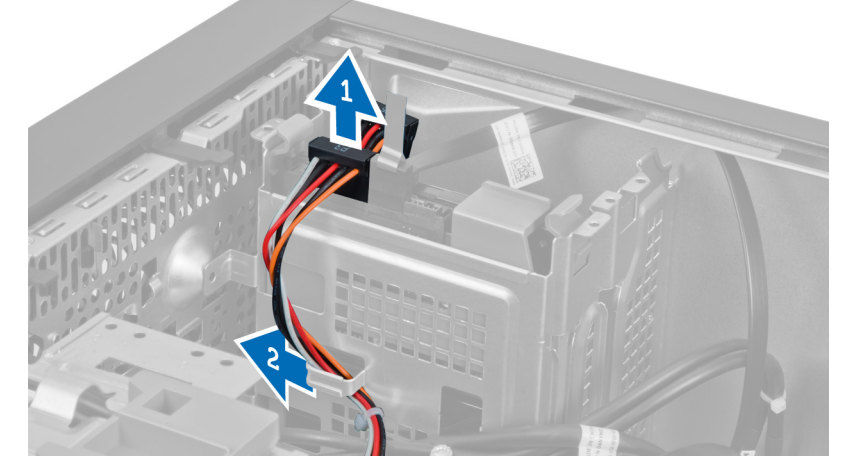

Figure 14.

5. Press the clip and disconnect the 24-pin cable from the system board.

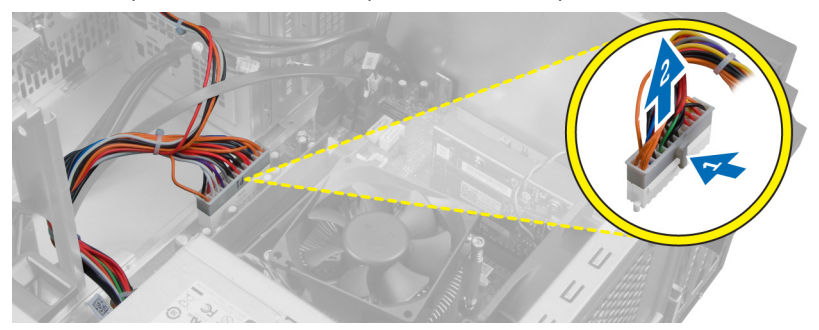

Figure 15.

**6.** Remove the screws that secure the power supply unit to the computer.

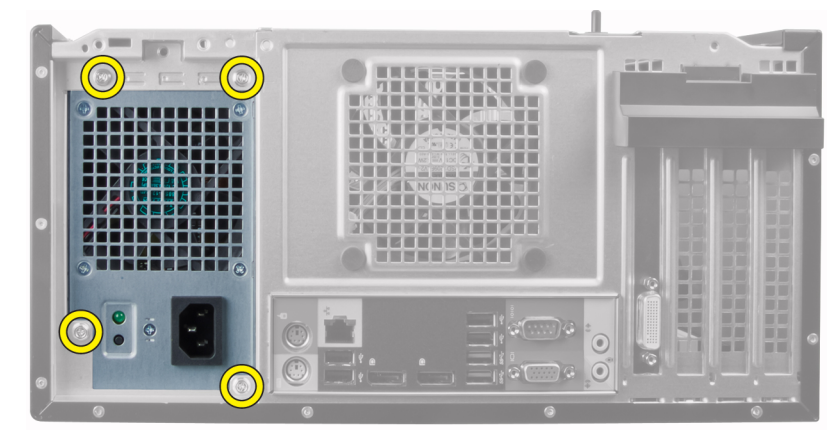

#### Figure 16.

7. Press the release tab at the bottom of the power supply and slide the power supply towards the front of the computer.

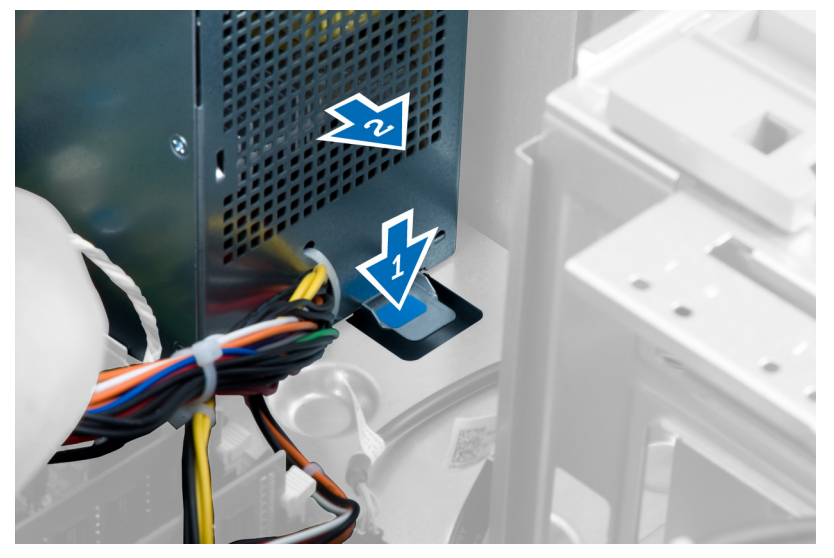

Figure 17.

8. Lift the power supply out of the computer.

<span id="page-18-0"></span>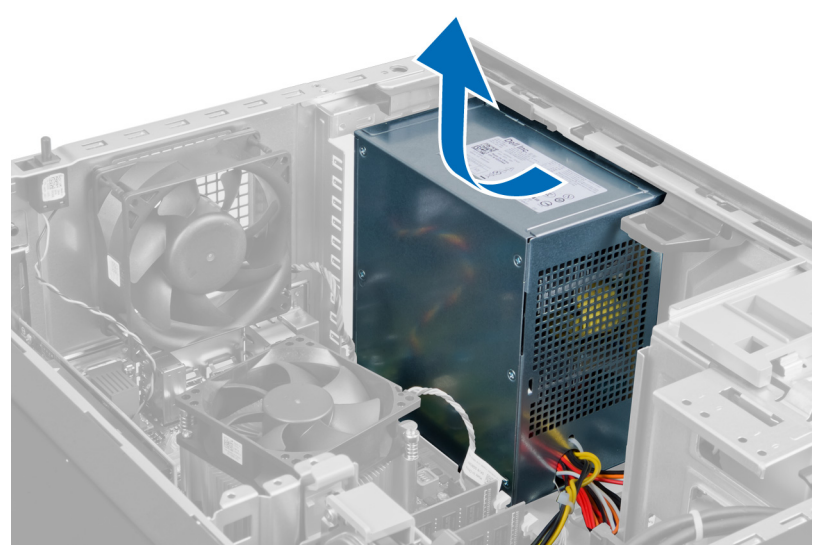

Figure 18.

### Installing the Power Supply

- 1. Place the power supply in the chassis and slide towards the back of the computer to secure it.
- 2. Tighten the screws to secure the power supply to the back of the computer.
- 3. Connect the 24-pin power cable to the system board.
- 4. Thread the power cables into the chassis clips.
- **5.** Connect the power cables to the hard drives(s) and optical drive(s).
- 6. Install the cover.
- 7. Follow the procedures in After Working Inside Your Computer.

# Removing the Heat Sink

- 1. Follow the procedures in Before Working Inside Your Computer.
- 2. Remove the cover.
- 3. Press the clip to release and disconnect the heat-sink cable from the system board.

<span id="page-19-0"></span>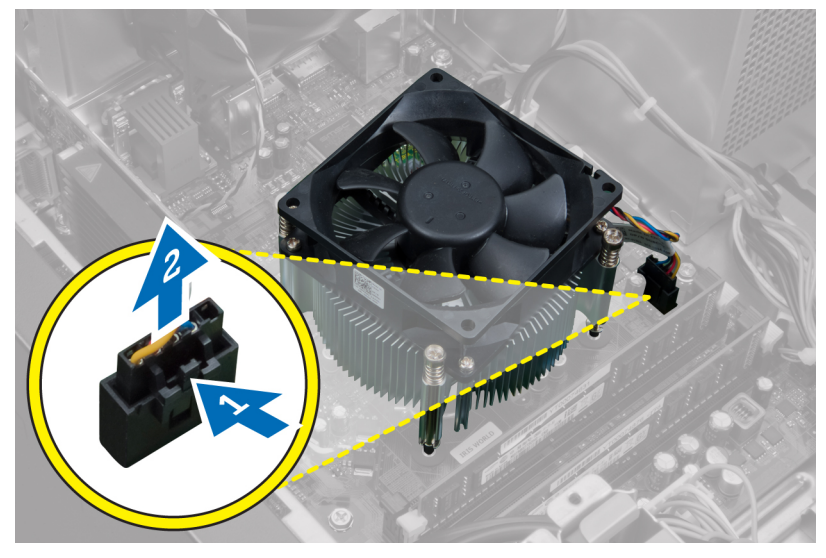

Figure 19.

4. Loosen the captive screws that secure the heat sink to the system board and lift the heat sink away from the computer.

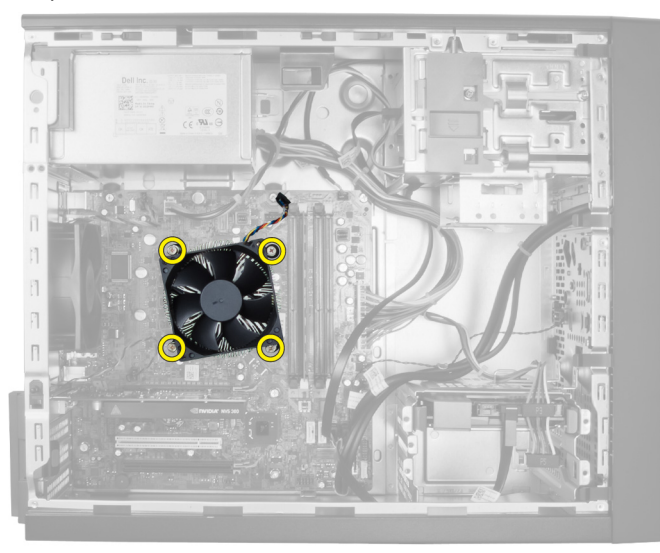

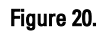

## Installing the Heat Sink

- 1. Place the heat sink into the chassis.
- 2. Tighten the captive screws to secure the heat sink to the system board.
- 3. Connect the heat sink cable to the system board.
- 4. Install the cover.
- 5. Follow the procedures in After Working Inside Your Computer.

### <span id="page-20-0"></span>Removing the Processor

- 1. Follow the procedures in Before Working Inside Your Computer.
- 2. Remove the:
	- a) cover
		- b) heat sink
- 3. Press the release lever down and then move it outward to release it from the retention hook. Lift the processor cover and remove the processor from the socket, and place it in an antistatic bag.

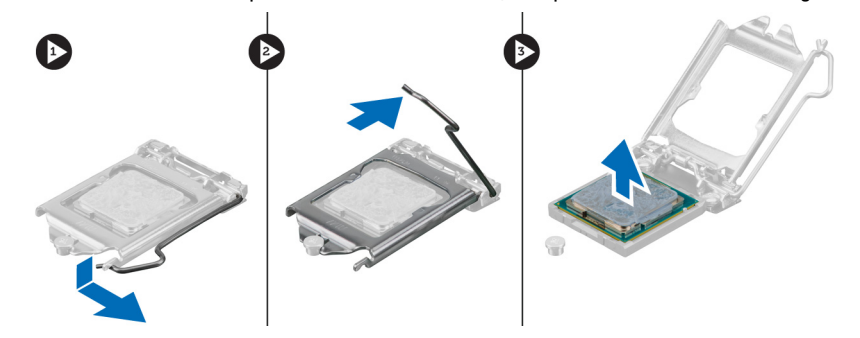

# Installing the Processor

- 1. Insert the processor into the processor socket. Ensure that the processor is properly seated.
- 2. Lower the processor cover.
- 3. Press the release lever down and then move it inward to secure it with the retention hook.
- 4. Install the:
	- a) heat sink
	- b) cover
- 5. Follow the procedures in After Working Inside Your Computer.

#### Removing the System Fan

- 1. Follow the procedures in Before Working Inside Your Computer.
- 2. Remove the cover.
- 3. Press the clip to release and disconnect the system fan cable from the system board.

<span id="page-21-0"></span>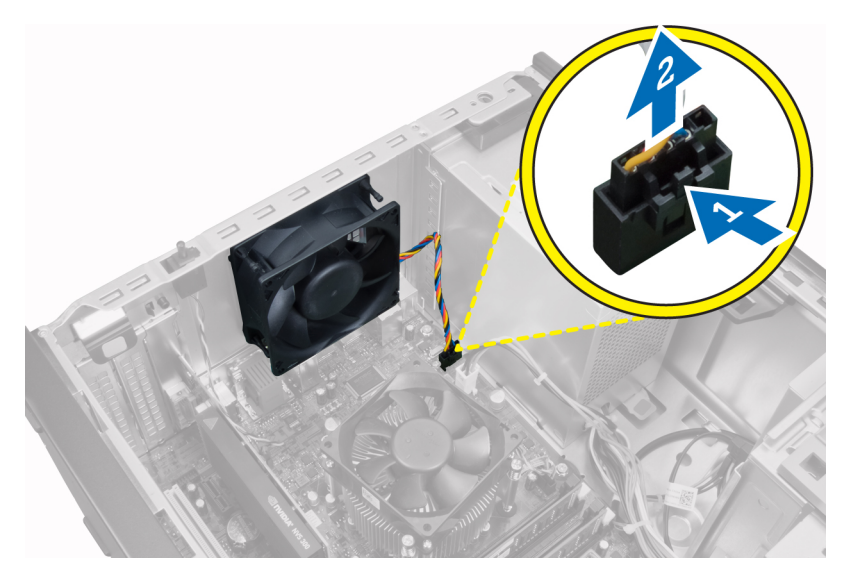

4. Pry and remove the system fan away from the grommets securing it to the back of the computer.

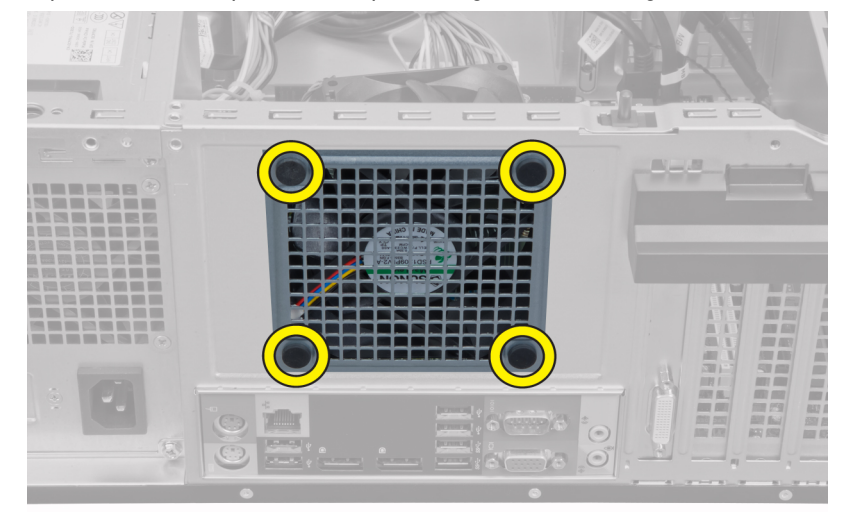

# Installing the System Fan

- 1. Place the chassis fan in the chassis.
- 2. Insert the grommets through the fan vent and slide outward along the groove to secure in place.
- 3. Connect the fan cable to the system board.
- 4. Install the cover.
- 5. Follow the procedures in After Working Inside Your Computer.

# Removing the Thermal Sensor

- 1. Follow the procedures in Before Working Inside Your Computer.
- 2. Remove the cover.
- **3.** Disconnect the thermal sensor cable from the system board.

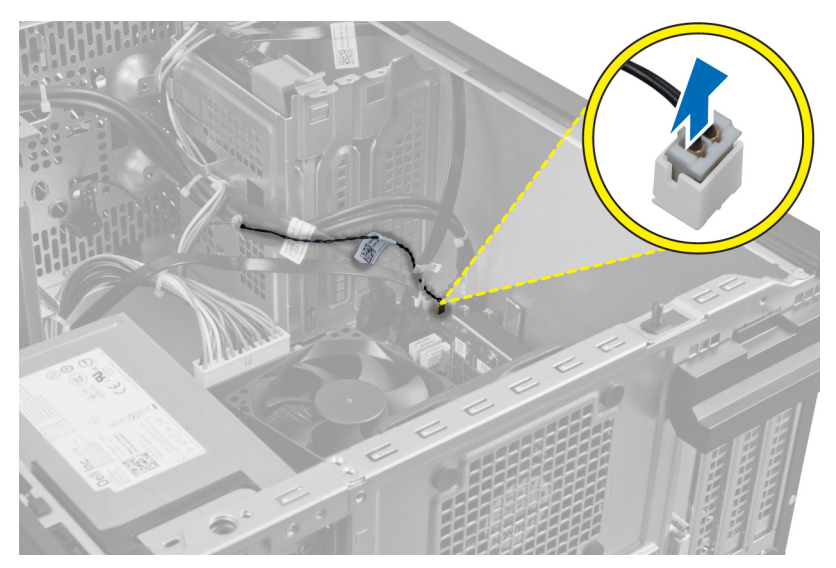

4. Release the thermal sensor cable from the chassis clip.

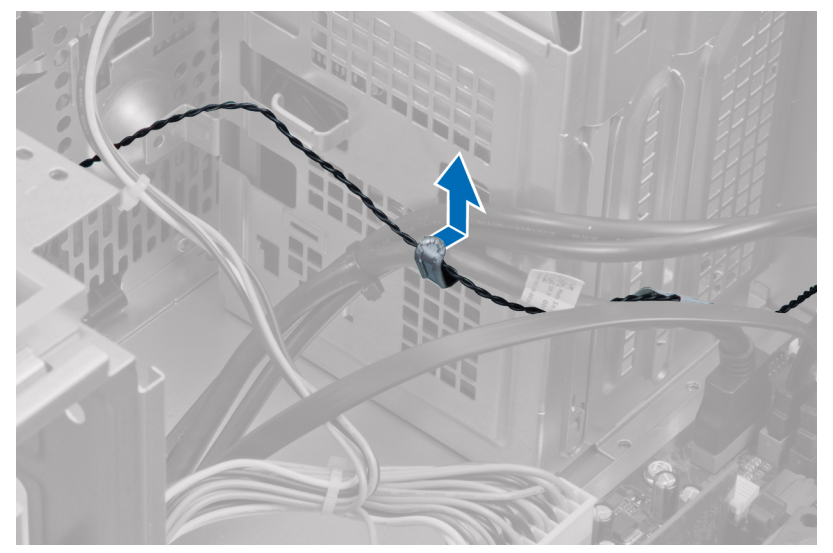

5. Press the tabs from both sides to release and remove the thermal sensor away from the chassis.

<span id="page-23-0"></span>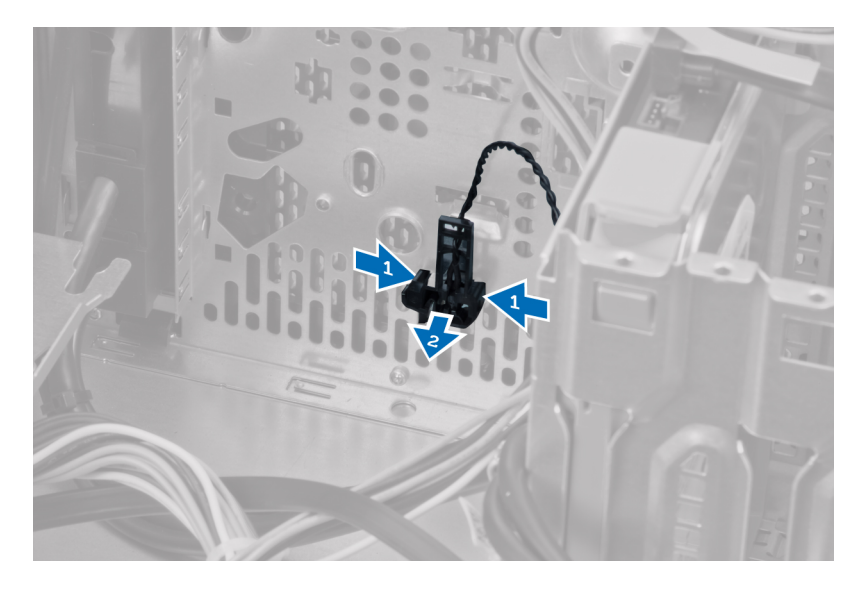

### Installing the Front Thermal Sensor

- 1. Secure the thermal sensor to the slot in the chassis.
- 2. Thread the thermal sensor cable into the chassis clip.
- 3. Connect the thermal sensor cable to the system board.
- 4. Install the cover.
- 5. Follow the procedures in After Working Inside Your Computer.

# Removing the Power Switch

- 1. Follow the procedures in Before Working Inside Your Computer.
- 2. Remove the:
	- a) cover
	- b) front panel
	- c) optical drive
- 3. Press in on the clip to release and disconnect the power-switch cable from the system board.

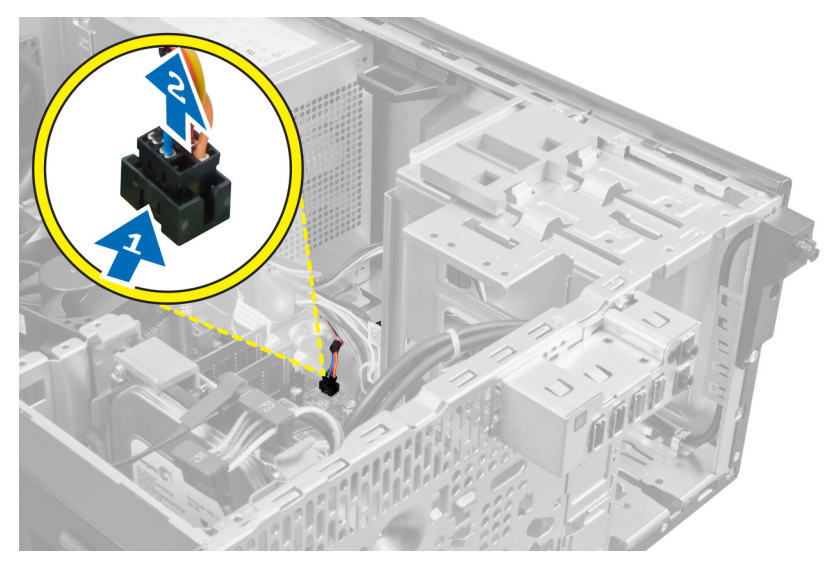

4. Release the power-switch cable from the chassis clips.

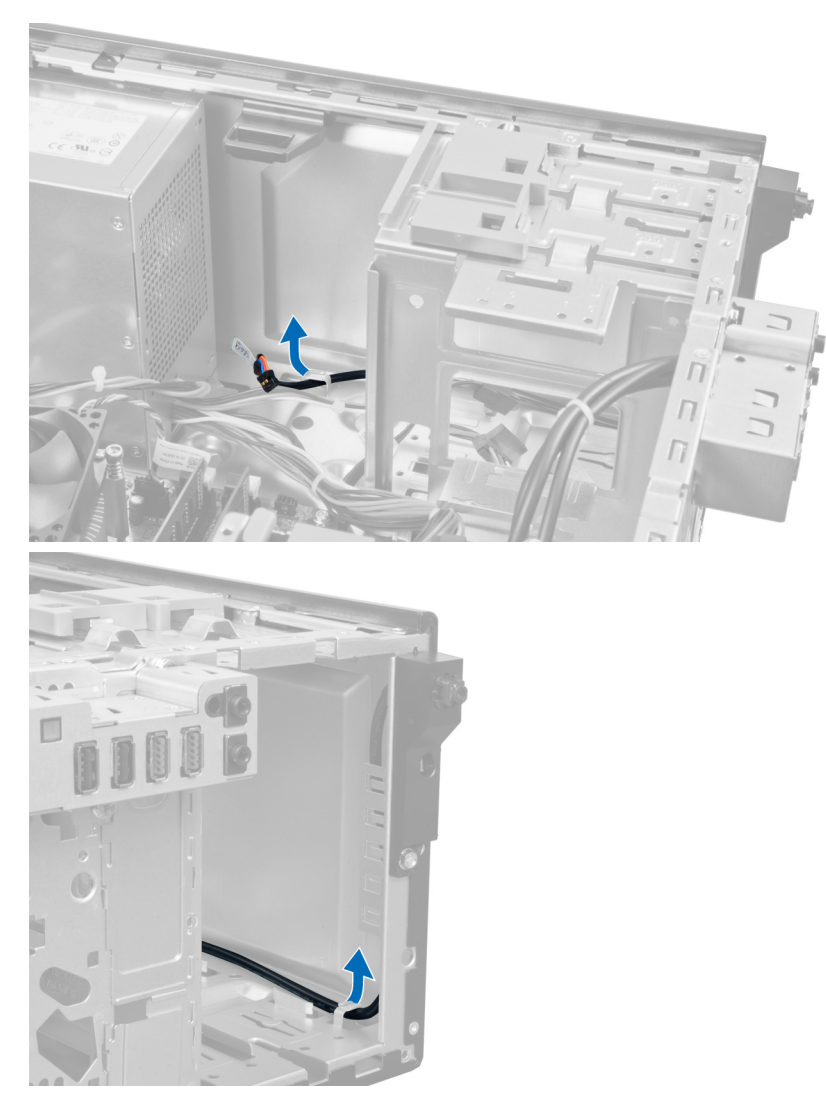

5. Press the clips on both side of the power switch to release it from the chassis and pull the power switch out of the computer. Slide the power switch along with its cable out through the front of the computer.

<span id="page-26-0"></span>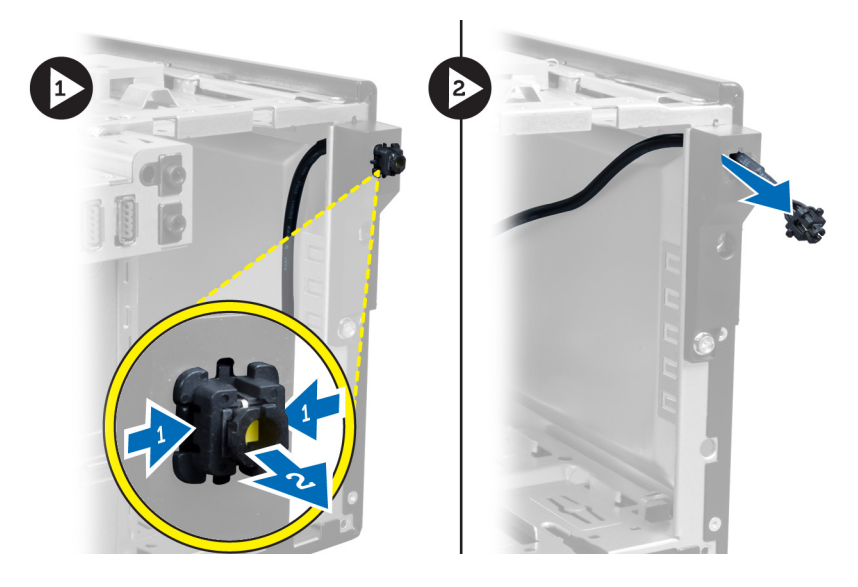

### Installing the Power Switch

- 1. Slide the power-switch cable in through the front of the computer.
- 2. Secure the power-switch cable to the chassis.
- 3. Thread the power-switch cable into the chassis clips.
- 4. Connect the power-switch cable to the system board.
- 5. Install the:
	- a) optical drive
	- b) front panel
	- c) cover
- 6. Follow the procedures in After Working Inside Your Computer.

# Removing the Input/Output (I/O) Panel

- 1. Follow the procedures in Before Working Inside Your Computer.
- 2. Remove the:
	- a) cover
	- b) front panel
- 3. Disconnect the I/O panel and FlyWire cable from the system board.

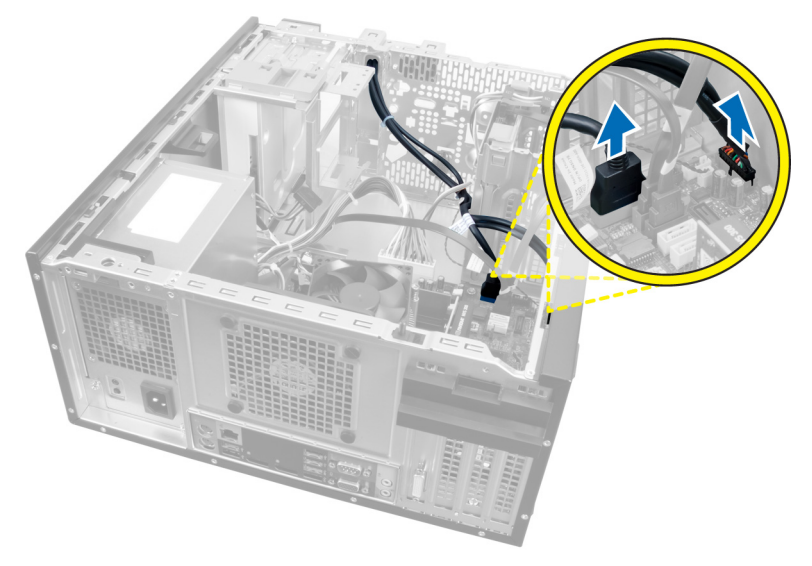

Figure 21.

4. Remove the screw that secures the I/O panel to the computer.

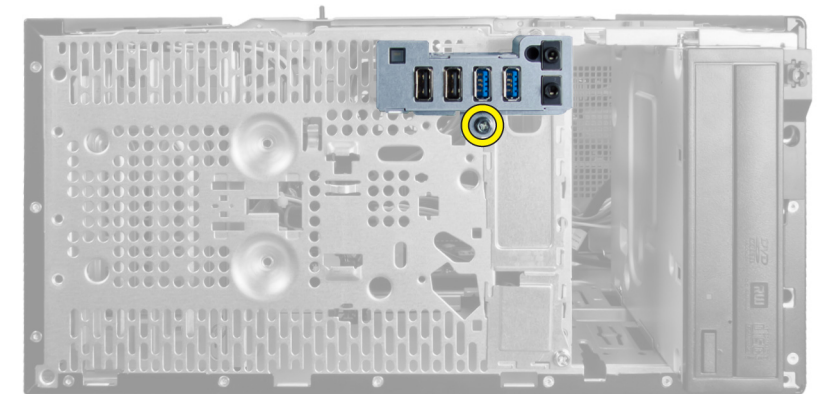

Figure 22.

5. Slide the I/O panel towards the left of the computer to release it and pull the I/O panel along with its cable out of the computer.

<span id="page-28-0"></span>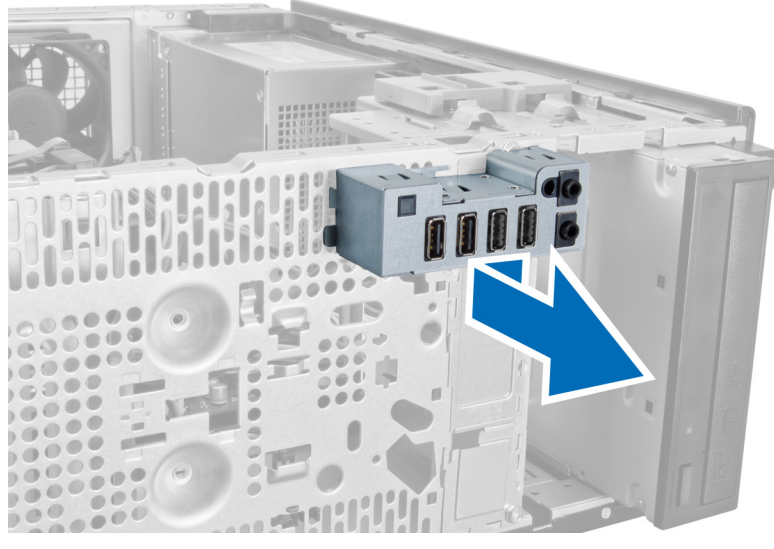

Figure 23.

### Installing the Input/Output (I/O) Panel

- 1. Insert the I/O panel into the slot on the chassis front.
- 2. Slide the I/O panel towards the right of the computer to secure to the chassis.
- **3.** Tighten the screw to secure the I/O panel to the chassis.
- 4. Thread the I/O panel/FlyWire cable into the chassis clip.
- 5. Connect the I/O panel/FlyWire cable to the system board.
- 6. Install the:
	- a) front panel
	- b) cover
- 7. Follow the procedures in After Working Inside Your Computer.

# Removing the System Board

- 1. Follow the procedures in Before Working Inside Your Computer.
- 2. Remove the:
	- a) cover
	- b) front panel
	- c) expansion card(s)
	- d) heat sink
	- e) processor
- 3. Disconnect all the cables connected to the system board.

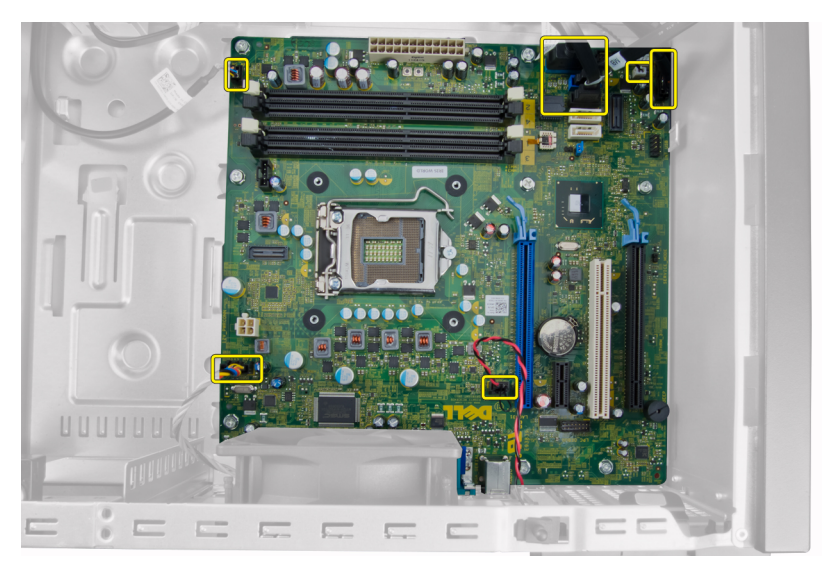

4. Remove the screws that secure the system board to the computer.

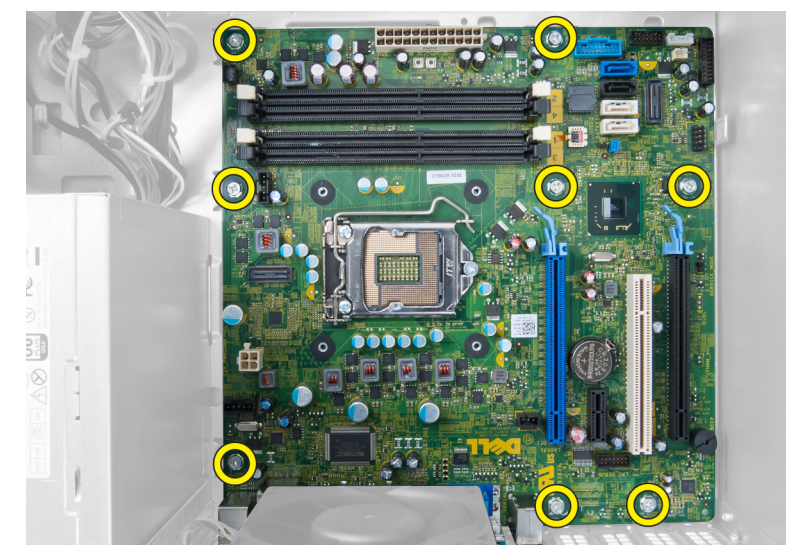

5. Slide the system board towards the front of the computer.

<span id="page-30-0"></span>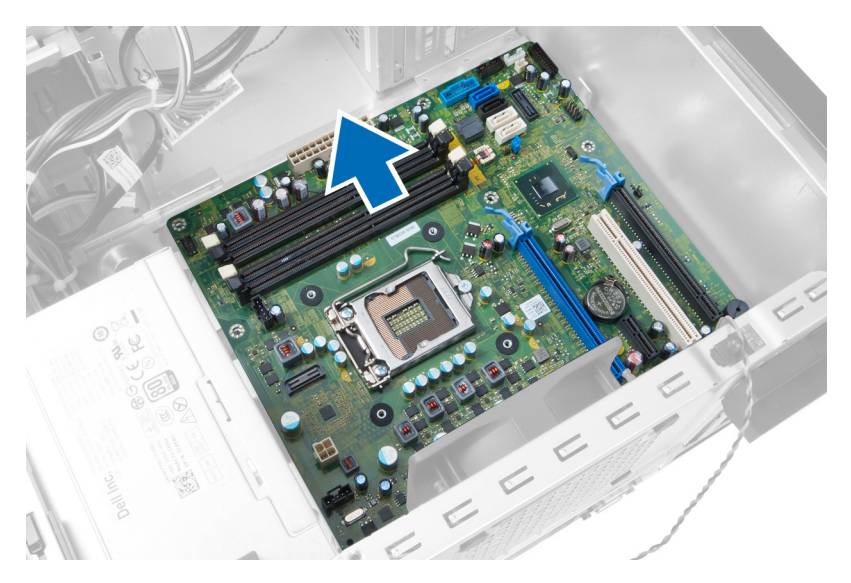

6. Tilt the system board to 45–degrees, and lift the system board out of the computer.

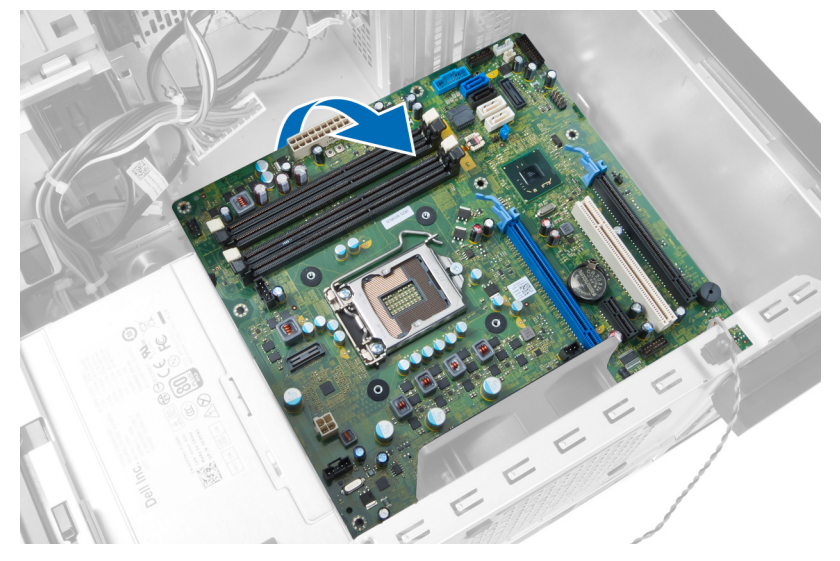

# Installing the System Board

- 1. Align the system board to the port connectors on the rear of the chassis and place the system board in the chassis.
- 2. Tighten the screws to secure the system board to the chassis.
- 3. Connect the cables to the system board.
- 4. Install the:
	- a) processor
	- b) heat sink
	- c) expansion card(s)
	- d) front panel
	- e) cover
- 5. Follow the procedures in After Working Inside Your Computer.

#### <span id="page-31-0"></span>System Board Components

The following image displays the system board components.

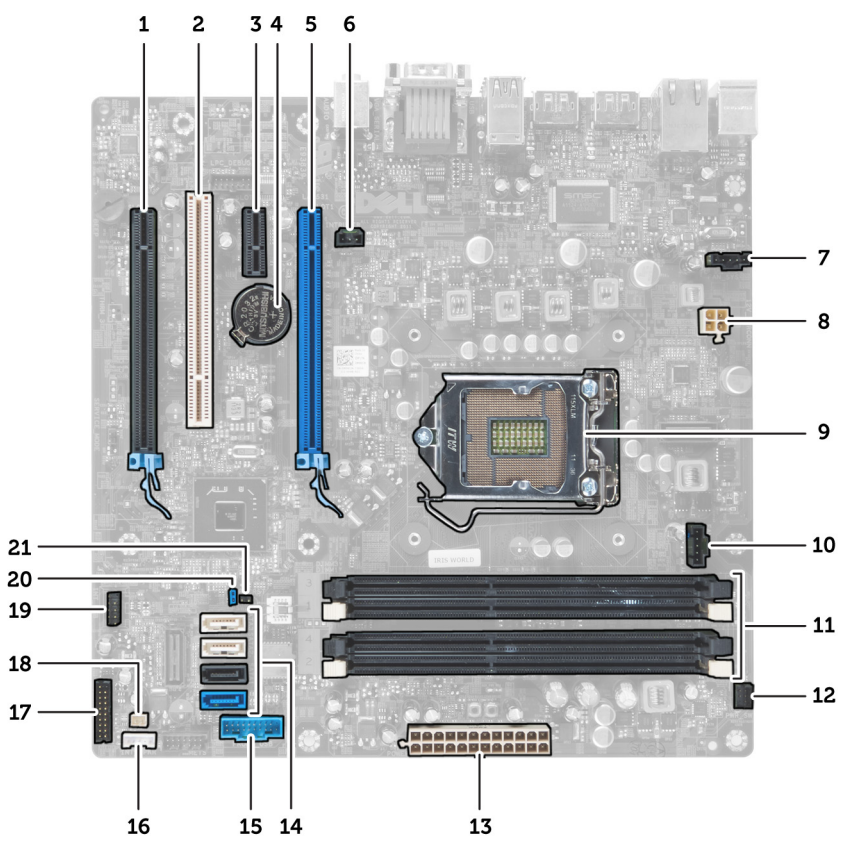

#### Figure 24.

- 1. PCI Express x16 (wired as x4) connector
- 2. PCI Card connector
- 3. PCI Express x1 Card connector
- 4. Coin-Cell Battery socket
- 5. PCI Express x16 card connector
- 6. Intruder Connector (Intruder)
- 7. Fan Connector (Fan\_SYS)
- 8. Power connector (12V\_PWRCONN)
- 9. Processor
- 10. Fan Connector (Fan\_CPU)
- 11. Memory Module Connectors (DIMM\_1-4)
- 12. Power Switch Connector (PWR\_SW)
- 13. System Power Connector (Mini\_PWR)
- 14. SATA Drive Connectors
- 15. Front USB
- 16. Internal Speaker Connector
- 17. Front-Panel Connector (FrontPanel)
- 18. Thermal Sensor Connector
- 19. Internal USB Connector (INT\_USB)
- 20. Password Jumper (PSWD)
- 21. RTC reset jumper (RTCRST)

# <span id="page-32-0"></span>System Setup

System Setup enables you to manage your computer hardware and specify BIOS‐level options. From the System Setup, you can:

- Change the NVRAM settings after you add or remove hardware
- View the system hardware configuration
- Enable or disable integrated devices
- Set performance and power management thresholds
- Manage your computer security

### Boot Sequence

Boot Sequence allows you to bypass the System Setup‐defined boot device order and boot directly to a specific device (for example: optical drive or hard drive). During the Power-on Self Test (POST), when the Dell logo appears, you can:

- Access System Setup by pressing <F2> key
- Bring up the one-time boot menu by pressing <F12> key

The one-time boot menu displays the devices that you can boot from including the diagnostic option. The boot-menu options are:

- Removable Drive (if available)
- STXXXX Drive

**NOTE:** XXX denotes the SATA drive number.

- Optical Drive
- **Diagnostics**

NOTE: Choosing Diagnostics, will display the ePSA diagnostics screen. U

The boot sequence screen also displays the option to access the System Setup screen.

# Navigation Keys

The following table displays the system setup navigation keys.

NOTE: For most of the system setup options, changes that you make are recorded but do not take effect until you Ø restart the system.

#### Table 1. Navigation Keys

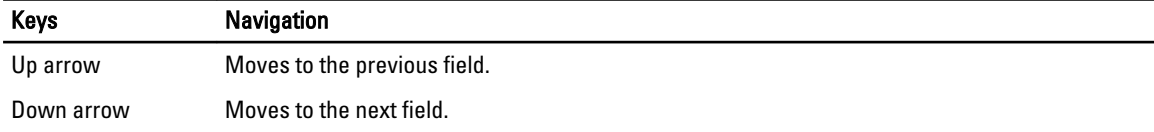

<span id="page-33-0"></span>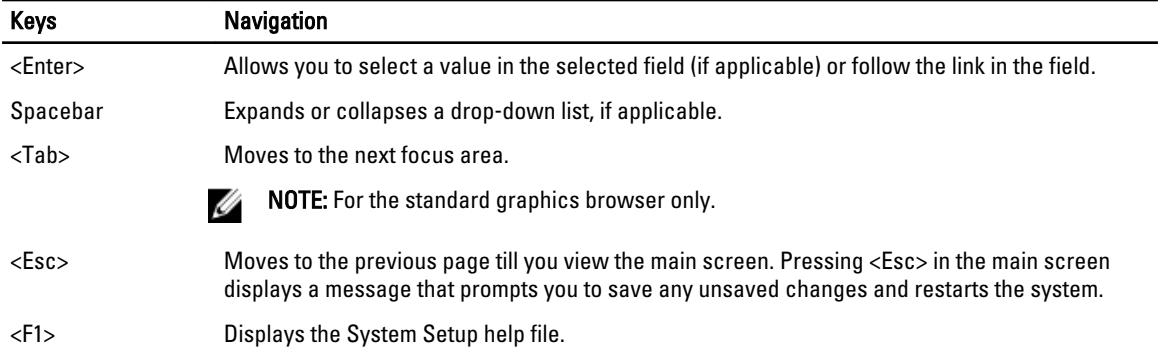

# System Setup Options

 $\mathscr U$  NOTE: Depending on the computer and its installed devices, the items listed in this section may or may not appear

#### Table 2. General

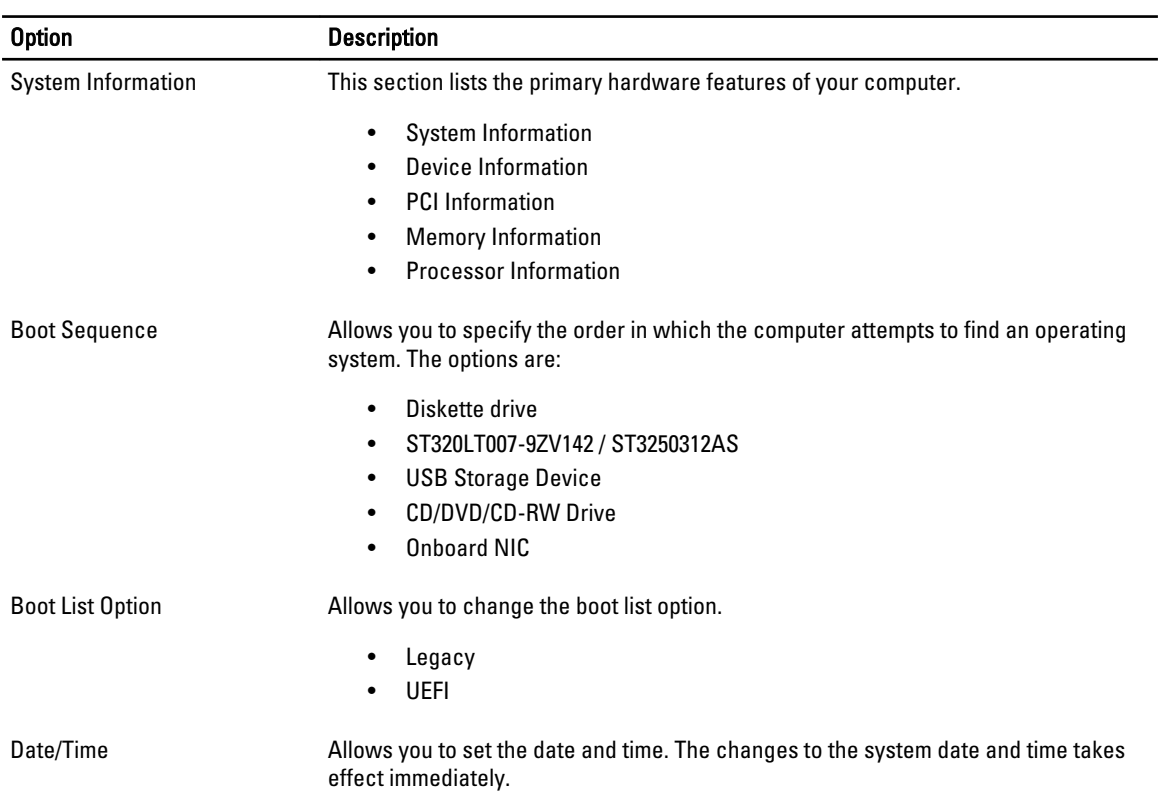

#### Table 3. System Configuration

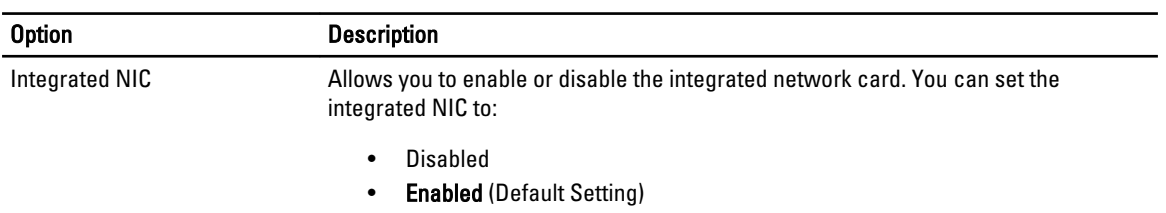

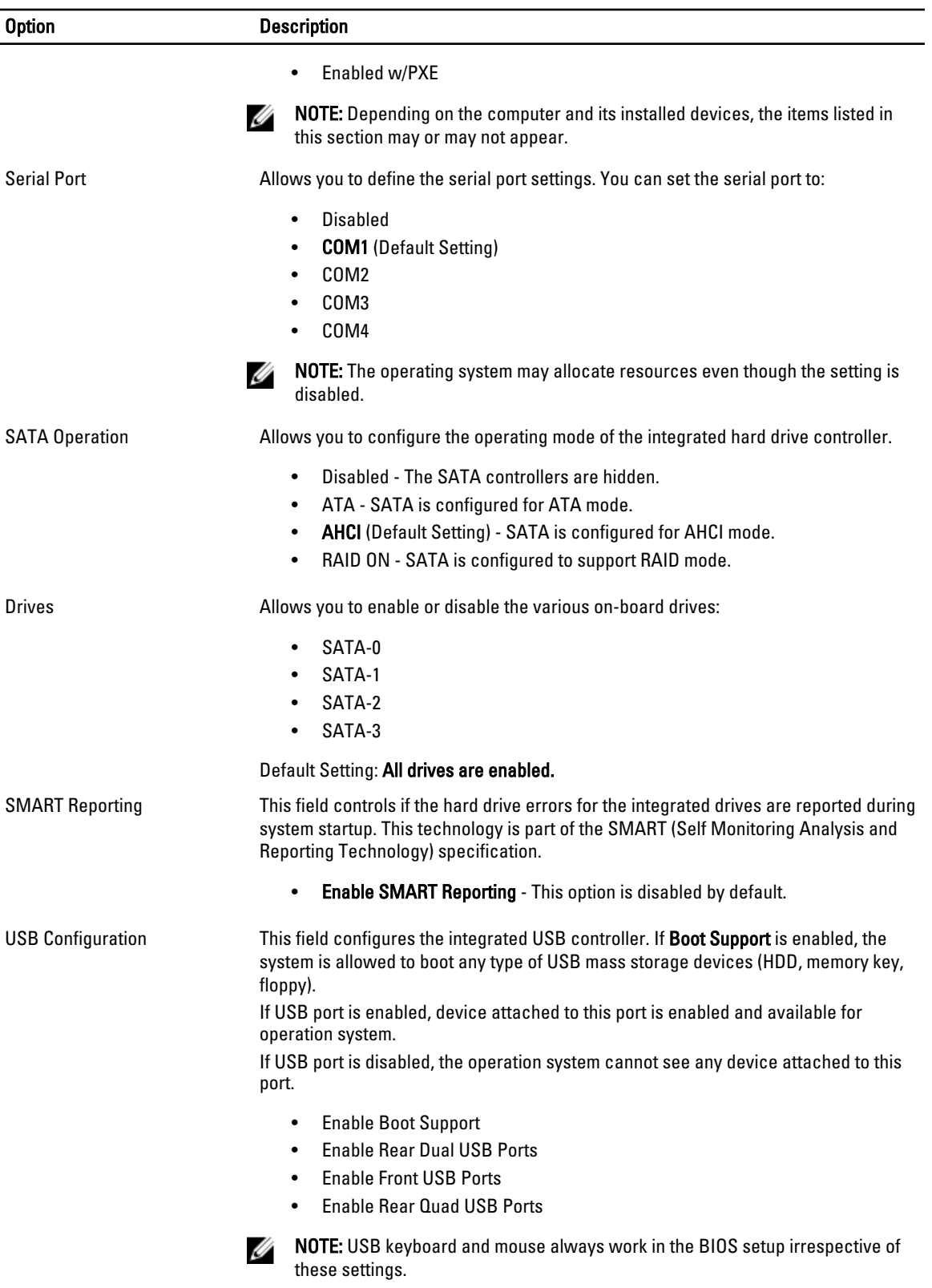

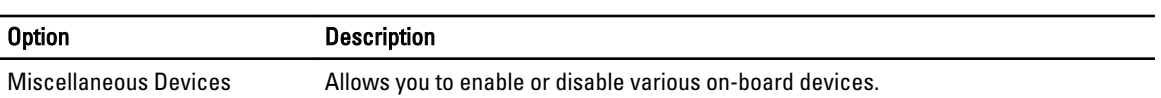

• Enable PCI Slot - This option is enabled by default.

#### Table 4. Security

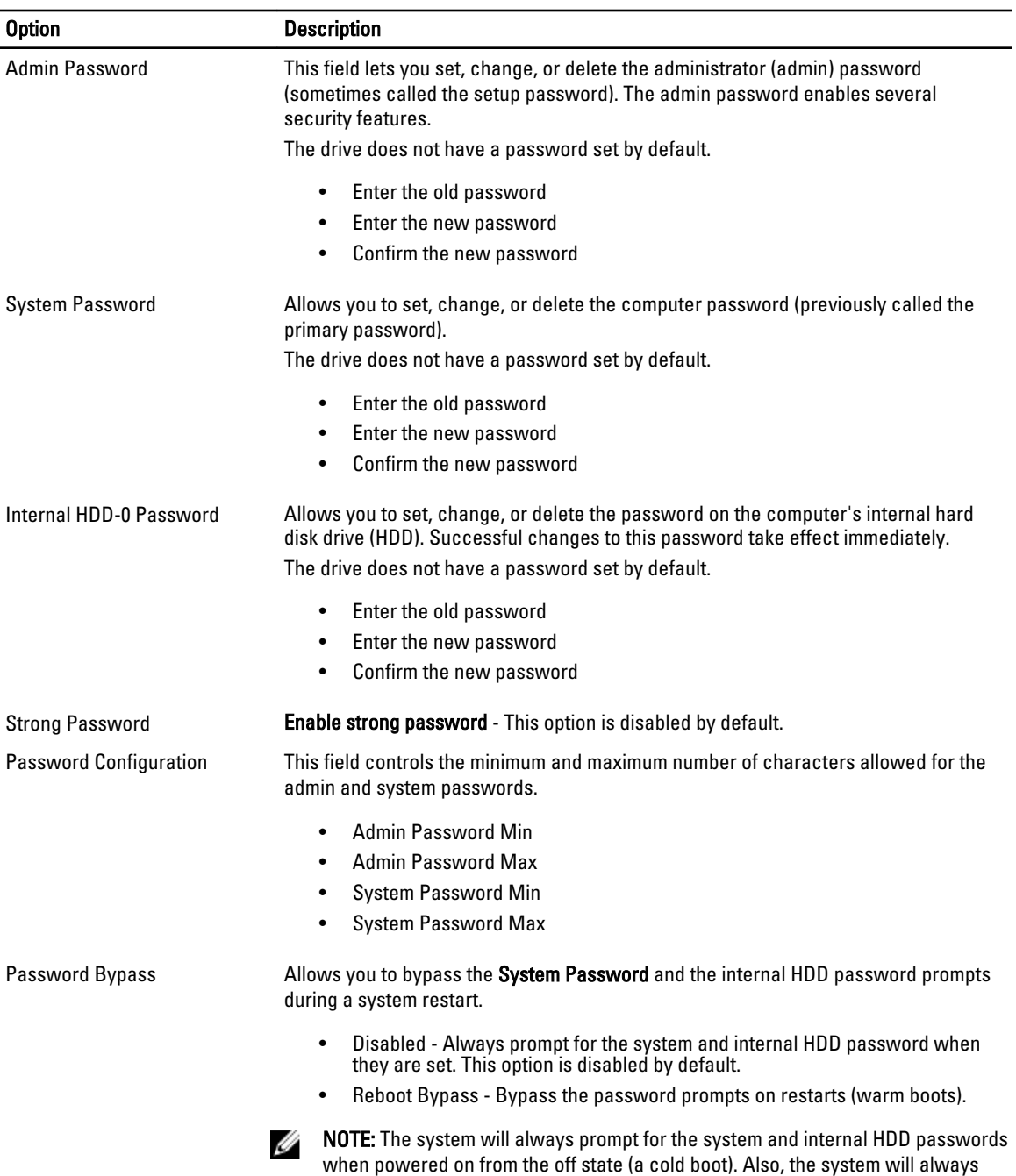

prompt for passwords on any module bay HDDs that may be present.

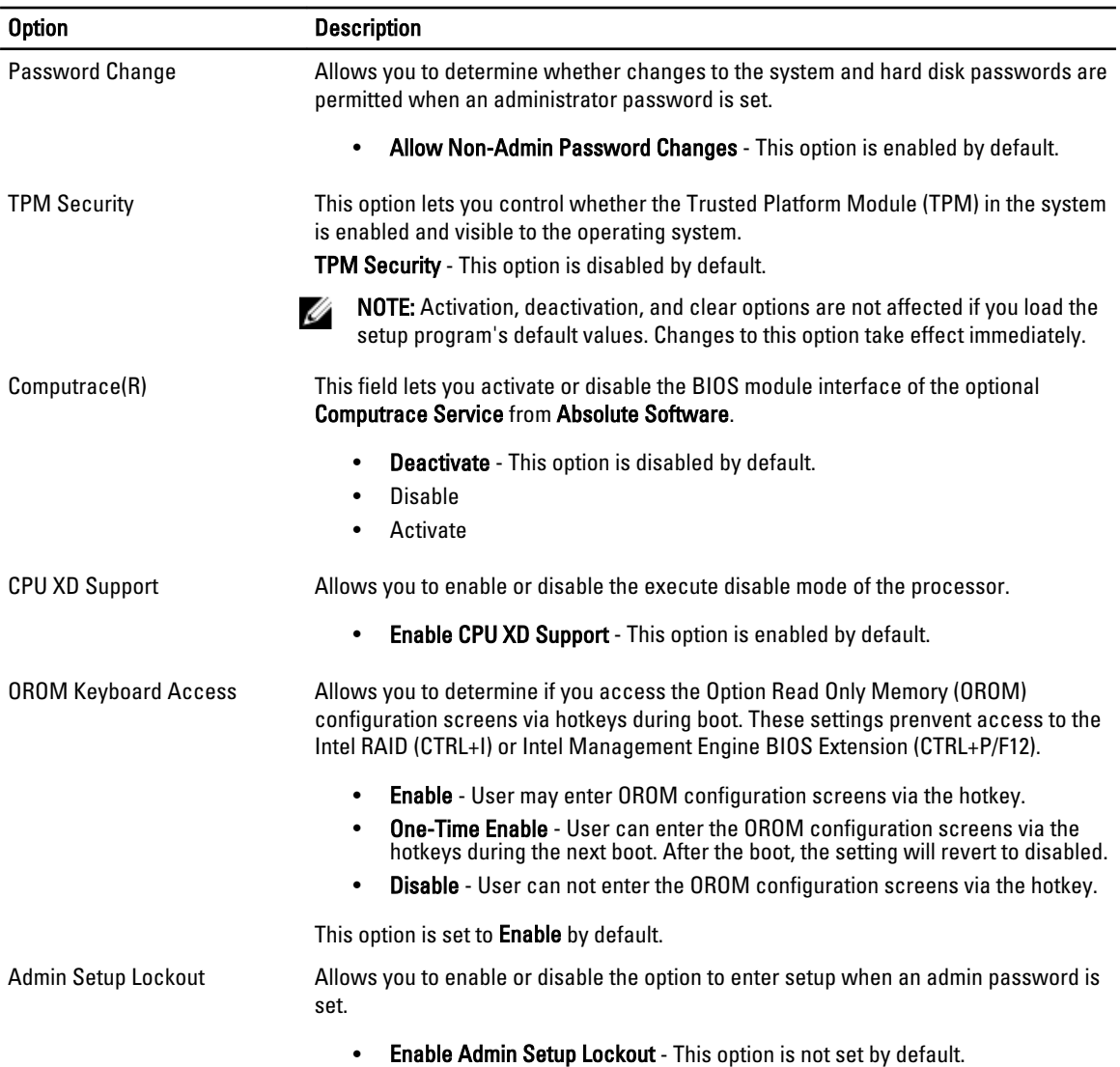

#### Table 5. Performance

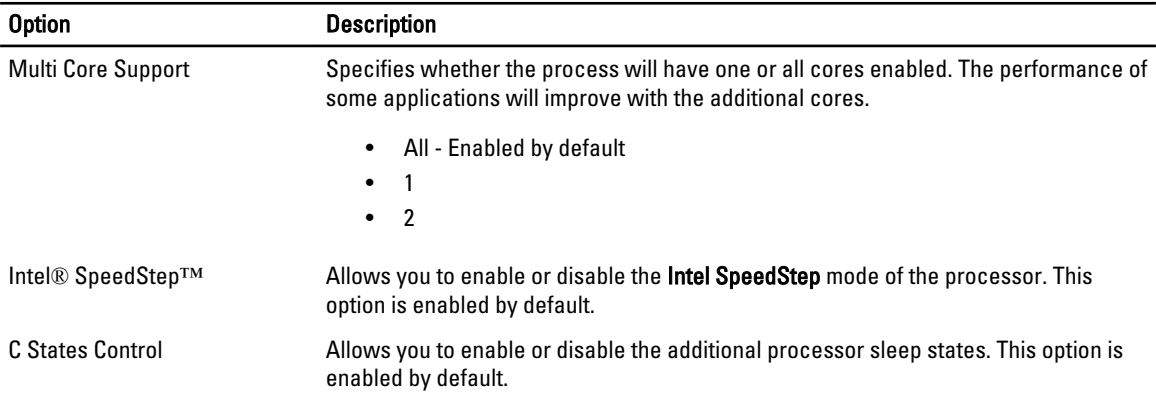

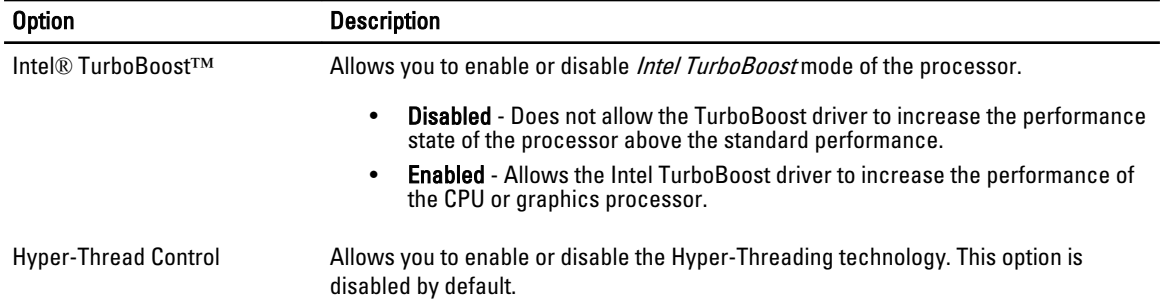

#### Table 6. Power Management

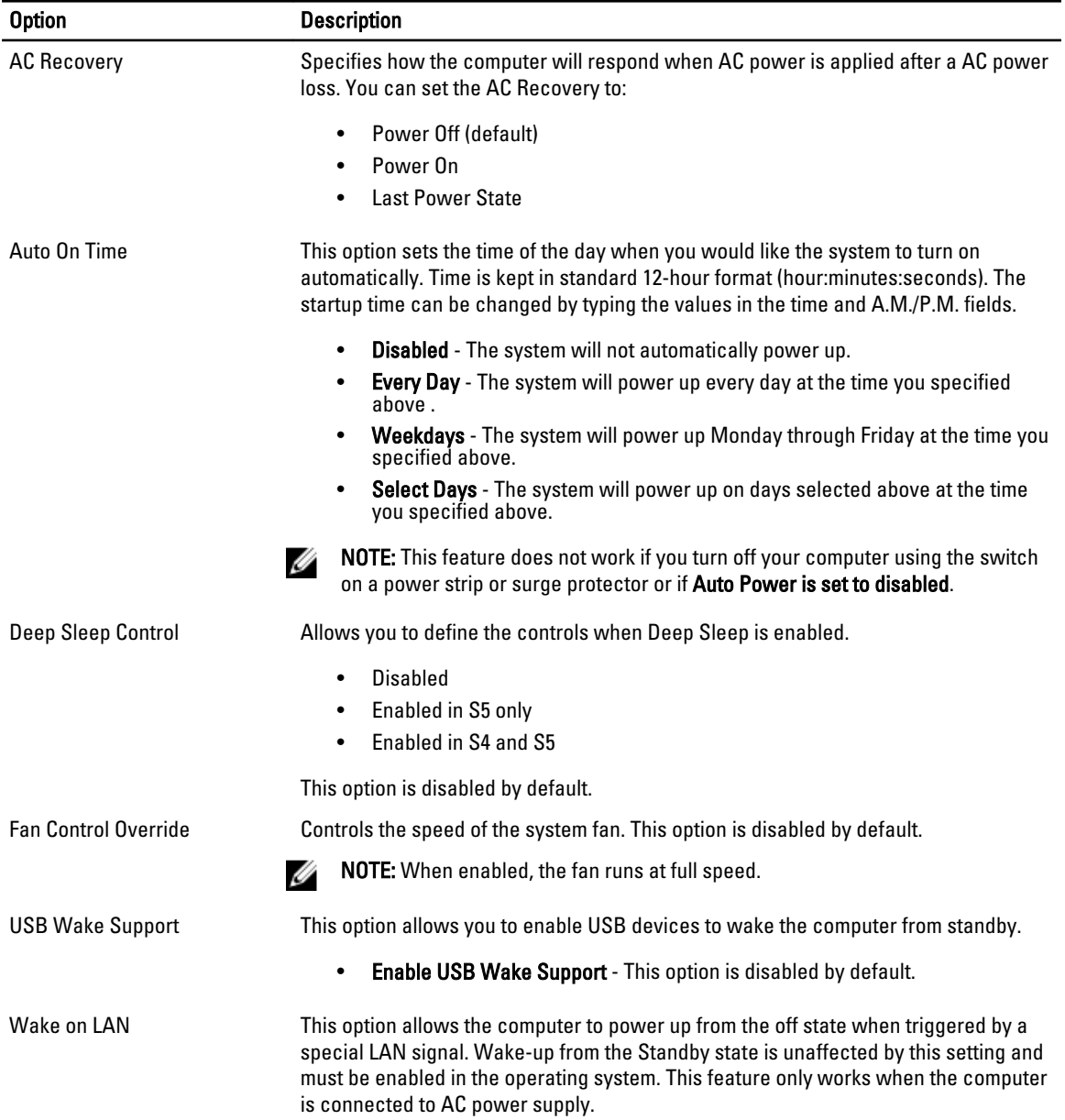

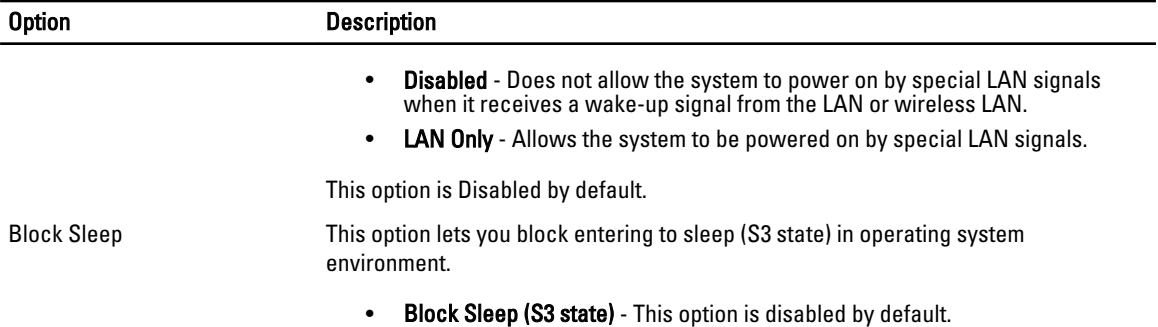

#### Table 7. POST Behavior

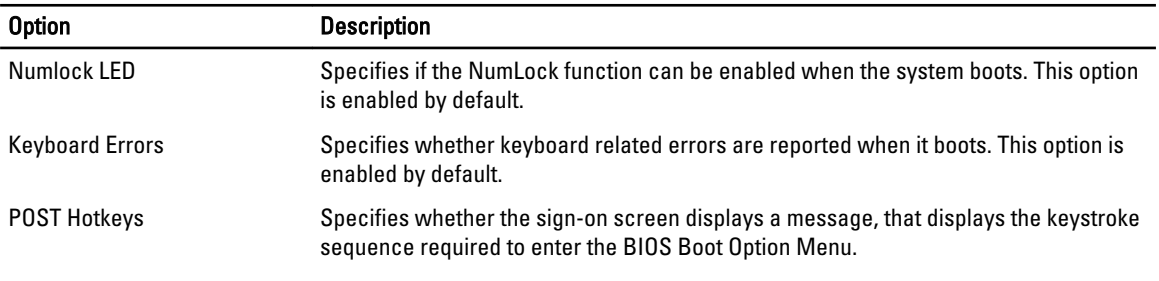

• Enable F12 Boot Option menu - This option is enabled by default.

#### Table 8. Virtualization Support

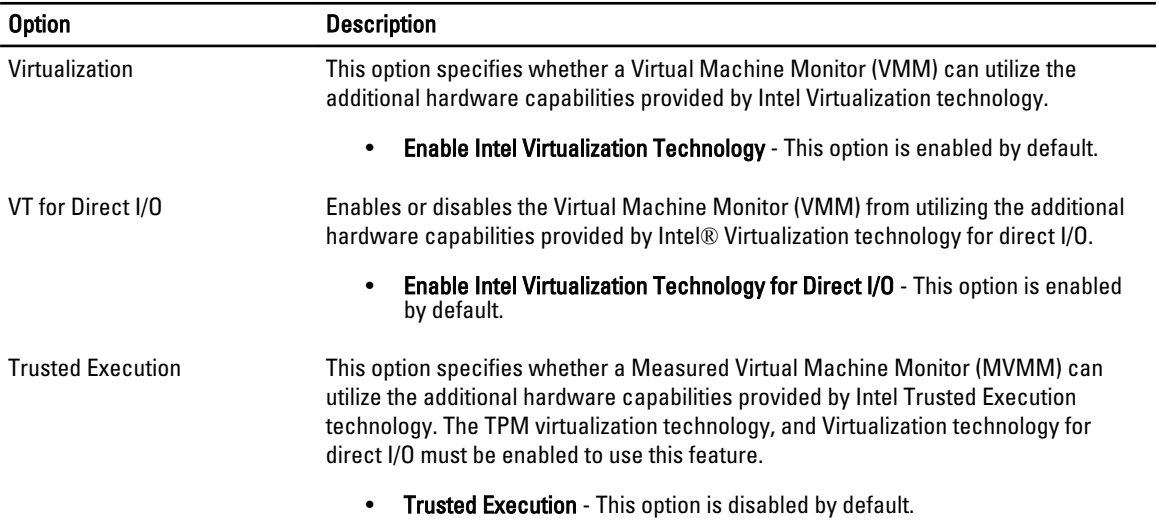

#### Table 9. Maintenance

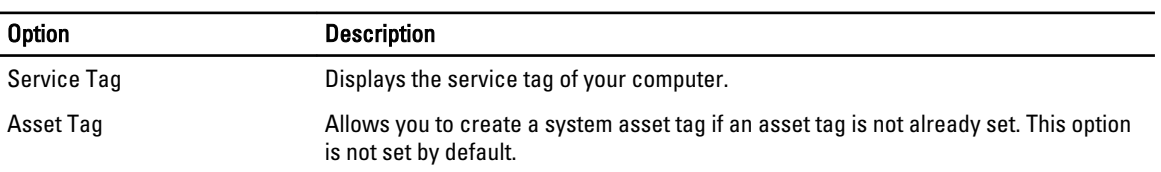

<span id="page-39-0"></span>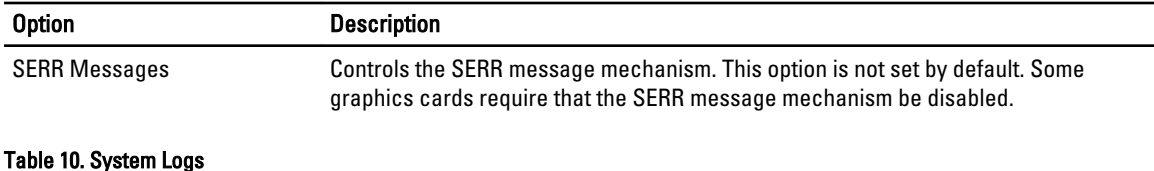

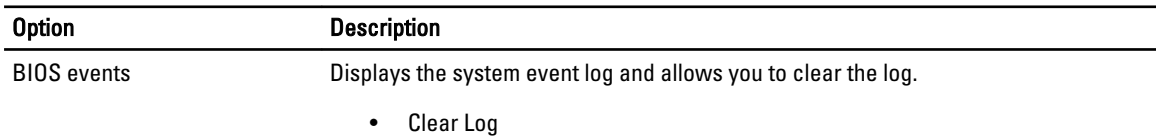

# Updating the BIOS

It is recommended to update your BIOS (system setup), on replacing the system board or if an update is available. For notebooks, ensure that your computer battery is fully charged and connected to a power outlet

- 1. Restart the computer.
- 2. Go to support.dell.com/support/downloads.
- 3. If you have your computer's Service Tag or Express Service Code:
- **NOTE:** For desktops, the service tag label is available on the front of your computer.

 $\mathbb Z$  NOTE: For notebooks, the service tag label is available on the bottom of your computer.

- a) Enter the Service Tag or Express Service Code and click Submit.
- b) Click Submit and proceed to step 5.
- 4. If you do not have your computer's service tag or express service code, select one of the following:
	- a) Automatically detect my Service Tag for me
	- b) Choose from My Products and Services List
	- c) Choose from a list of all Dell products
- 5. On the application and drivers screen, under the Operating System drop-down list, select BIOS.
- 6. Identify the latest BIOS file and click Download File.
- 7. Select your preferred download method in the Please select your download method below window; click Download Now.

The File Download window appears.

- 8. Click Save to save the file on your computer.
- 9. Click Run to install the updated BIOS settings on your computer. Follow the instructions on the screen.

### Jumper Settings

Jumper Settings allow you to reset the BIOS/system password or reset the real-time clock. To identify the type of jumper, see System Board Components. The following table displays the jumper settings for PSWD and RTCRST jumpers.

#### Table 11. Jumper Settings

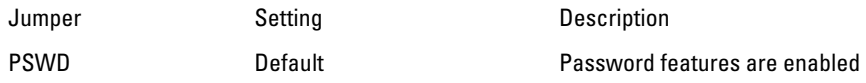

<span id="page-40-0"></span>RTCRST **pin 1 and 2 Real-time clock reset. This feature can be used for** troubleshooting.

# System and Setup Password

You can create a system password and a setup password to secure your computer.

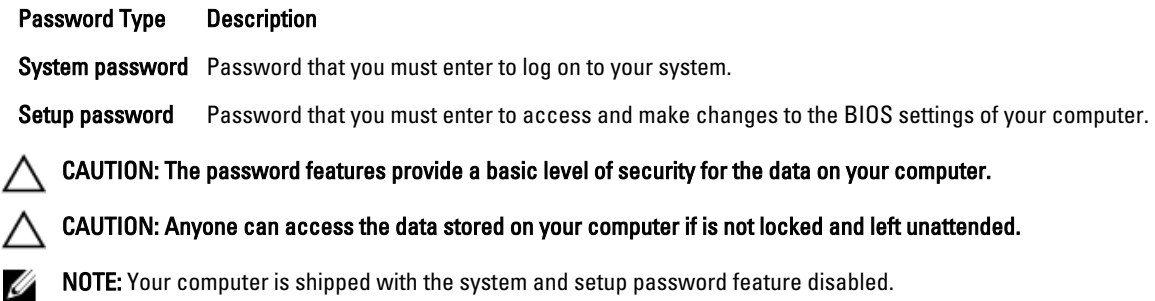

#### Assigning a System Password and Setup Password

You can assign a new System Password and/or Setup Password or change an existing System Password and/or Setup Password only when Password Status is Unlocked. If the Password Status is Locked, you cannot change the System Password.

NOTE: If the password jumper is disabled, the existing System Password and Setup Password is deleted and you Ø need not provide the system password to log on to the computer.

To enter a system setup, press <F2> immediately after a power-on or reboot.

- 1. In the System BIOS or System Setup screen, select System Security and press <Enter>. The System Security screen appears.
- 2. In the System Security screen, verify that Password Status is Unlocked.
- 3. Select System Password, enter your system password, and press <Enter> or <Tab>. Use the following guidelines to assign the system password:
	- A password can have up to 32 characters.
	- The password can contain the numbers 0 through 9.
	- Only lower case letters are valid, upper case letters are not allowed.
	- Only the following special characters are allowed: space,  $("), (+), (), (-), (), (), (), (), (), ()), ()), ().$

Re-enter the system password when prompted.

- 4. Type the system password that you entered earlier and click OK.
- 5. Select Setup Password, type your system password and press <Enter> or <Tab>. A message prompts you to re-type the setup password.
- 6. Type the setup password that you entered earlier and click OK.
- 7. Press <Esc> and a message prompts you to save the changes.
- 8. Press  $<\mathsf{Y}>$  to save the changes. The computer reboots.

#### <span id="page-41-0"></span>Deleting or Changing an Existing System and/or Setup Password

Ensure that the Password Status is Unlocked (in the System Setup) before attempting to delete or change the existing System and/or Setup password. You cannot delete or change an existing System or Setup password, if the Password Status is Locked.

To enter the System Setup, press <F2> immediately after a power-on or reboot.

- 1. In the System BIOS or System Setup screen, select System Security and press <Enter>. The System Security screen is displayed.
- 2. In the System Security screen, verify that Password Status is Unlocked.
- 3. Select System Password, alter or delete the existing system password and press <Enter> or <Tab>.
- 4. Select Setup Password, alter or delete the existing setup password and press <Enter> or <Tab>.
- **NOTE:** If you change the System and/or Setup password, re-enter the new password when promoted. If you delete the System and/or Setup password, confirm the deletion when promoted.
- 5. Press <Esc> and a message prompts you to save the changes.
- 6. Press <Y> to save the changes and exit from the System Setup. The computer reboots.

#### Disabling a System Password

The system's software security features include a system password and a setup password. The password jumper disables any password(s) currently in use.

NOTE: You can also use the following steps to disable a forgotten password.

- 1. Follow the procedures in Before Working on Your Computer.
- 2. Remove the cover.

Ø

- 3. Identify the PSWD jumper on the system board.
- 4. Remove the PSWD jumper from the system board.

**NOTE:** The existing passwords are not disabled (erased) until the computer boots without the jumper.

5. Install the cover.

NOTE: If you assign a new system and/or setup password with the PSWD jumper installed, the system disables the new password(s) the next time it boots.

- **6.** Connect the computer to the electrical outlet and power-on the computer.
- 7. Power-off the computer and disconnect the power cable from the electrical outlet.
- 8. Remove the cover.
- 9. Replace the PSWD jumper on the system board.
- 10. Install the cover.
- 11. Follow the procedures in After Working on Your Computer.
- 12. Power-on the computer.
- 13. Go to the system setup, and assign a new system or setup password. See Setting up a System Password.

# <span id="page-42-0"></span>**Diagnostics**

### Enhanced Pre-Boot System Assessment (ePSA) Diagnostics

The ePSA diagnostics (also known as system diagnostics) performs a complete check of your hardware. The ePSA is embedded with the BIOS and is launched by the BIOS internally. The embedded system diagnostics provides a set of options for particular devices or device groups allowing you to:

- Run tests automatically or in an interactive mode
- Repeat tests
- Display or save test results
- Run thorough tests to introduce additional test options to provide extra information about the failed device(s)
- View status messages that inform you if tests are completed successfully
- View error messages that inform you of problems encountered during testing

#### CAUTION: Use the system diagnostics to test only your computer. Using this program with other computers may cause invalid results or error messages.

NOTE: Some tests for specific devices require user interaction. Always ensure that you are present at the computer terminal when the diagnostic tests are performed.

- 1. Power-on the computer.
- 2. As the computer boots, press the <F12> key as the Dell logo appears.
- 3. On the boot menu screen, select the Diagnostics option.

The Enhanced Pre-boot System Assessment window is displayed, listing all devices detected in the computer. The diagnostics starts running the tests on all the detected devices.

- 4. If you wish to run a diagnostic test on a specific device, press <Esc> and click Yes to stop the diagnostic test.
- 5. Select the device from the left pane and click Run Tests.
- 6. If there are any issues, error codes are displayed. Note the error code and contact Dell.

# <span id="page-44-0"></span>Troubleshooting Your Computer

You can troubleshoot your computer using indicators like Diagnostic Lights, Beep Codes, and Error Messages during the operation of the computer.

#### Power LED Diagnostics

The power button LED located on the front of the chassis also functions as a bicolored diagnostic LED. The diagnostic LED is only active and visible during the POST process. Once the operating system starts to load, it is no longer visible. Amber LED blinking scheme – The pattern is 2 or 3 blinks followed by a short pause then x number of blinks up to 7. The repeated pattern has a long pause inserted in the middle.

For example 2,3 = 2 amber blinks, short pause, 3 amber blinks followed by long pause then repeats.

#### Table 12. Power LED Diagnostics

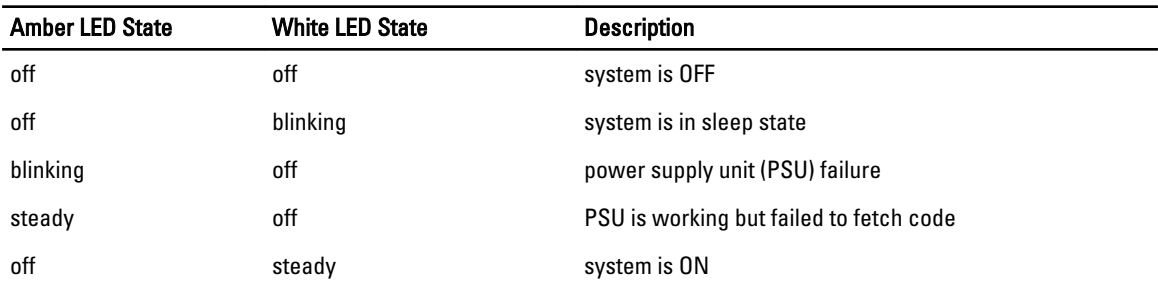

#### Amber LED State Description

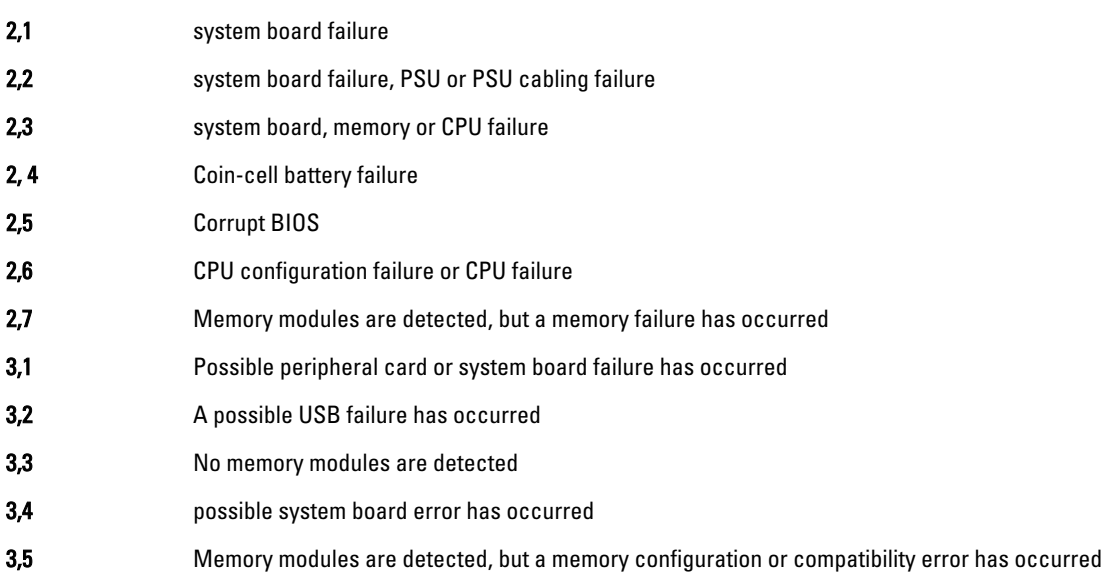

#### <span id="page-45-0"></span>Amber LED State Description

- 3,6 A possible system board resource and/or hardware failure has occurred
- 

3,7 some other failure with messages on screen

# Beep Code

The computer can emit a series of beeps during start-up if the display does not show errors or problems. These series of beeps, called beep codes, identify various problems. The delay between each beep is 300 ms, the delay between each set of beeps is 3 sec, and the beep sound lasts 300 ms. After each beep and each set of beeps, the BIOS should detect if the user presses the power button. If so, BIOS will jump out from looping and execute the normal shutdown process and power system.

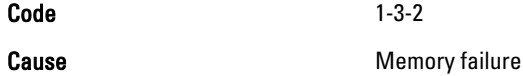

#### Error Messages

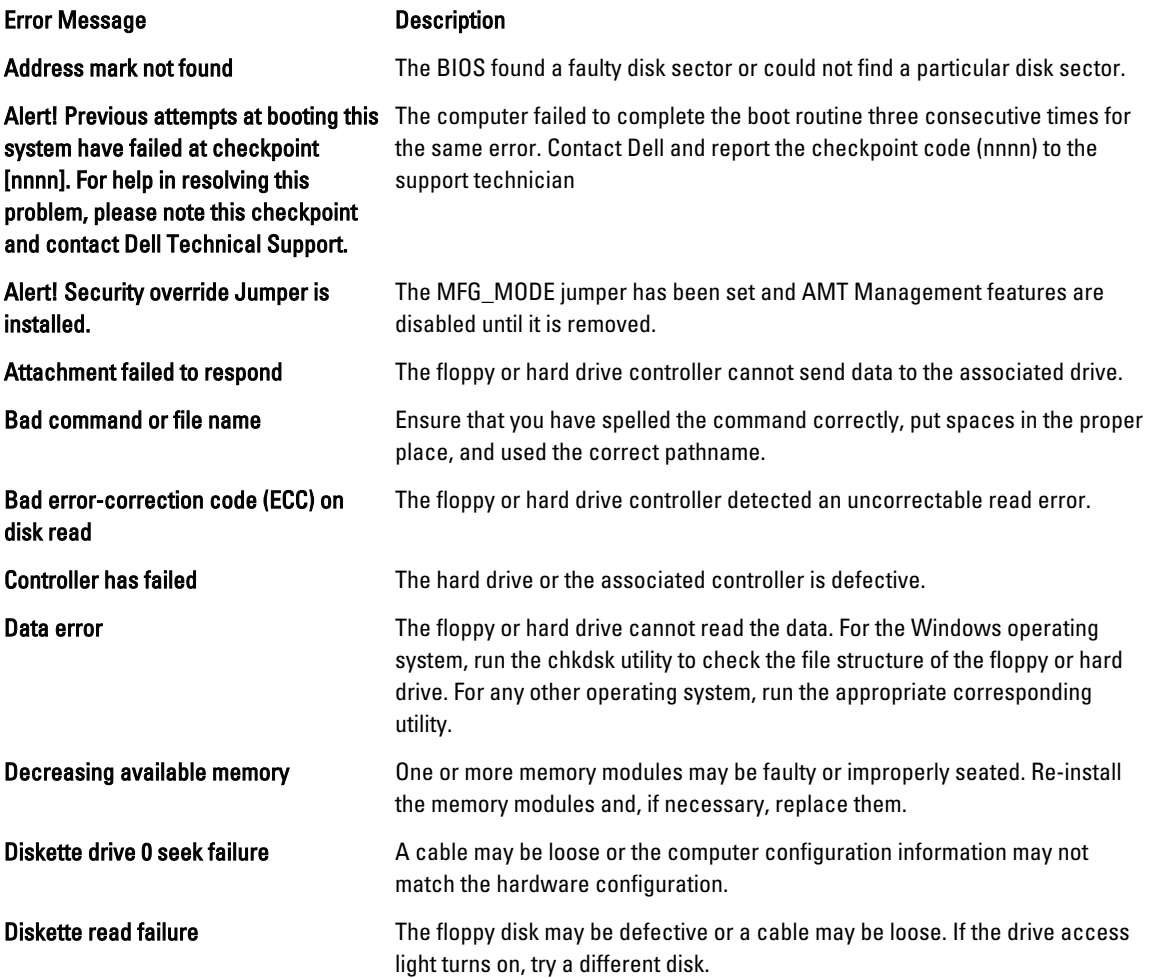

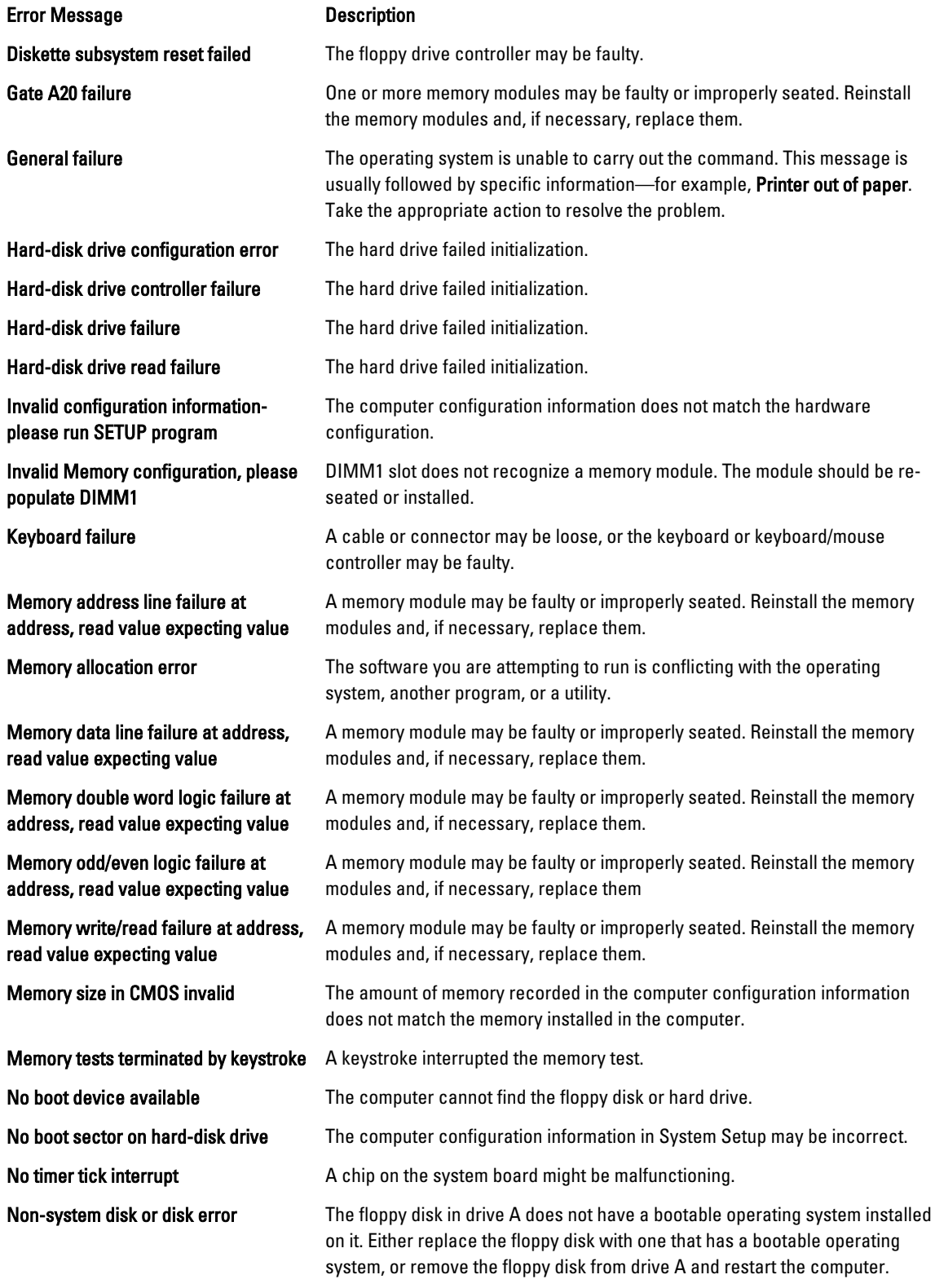

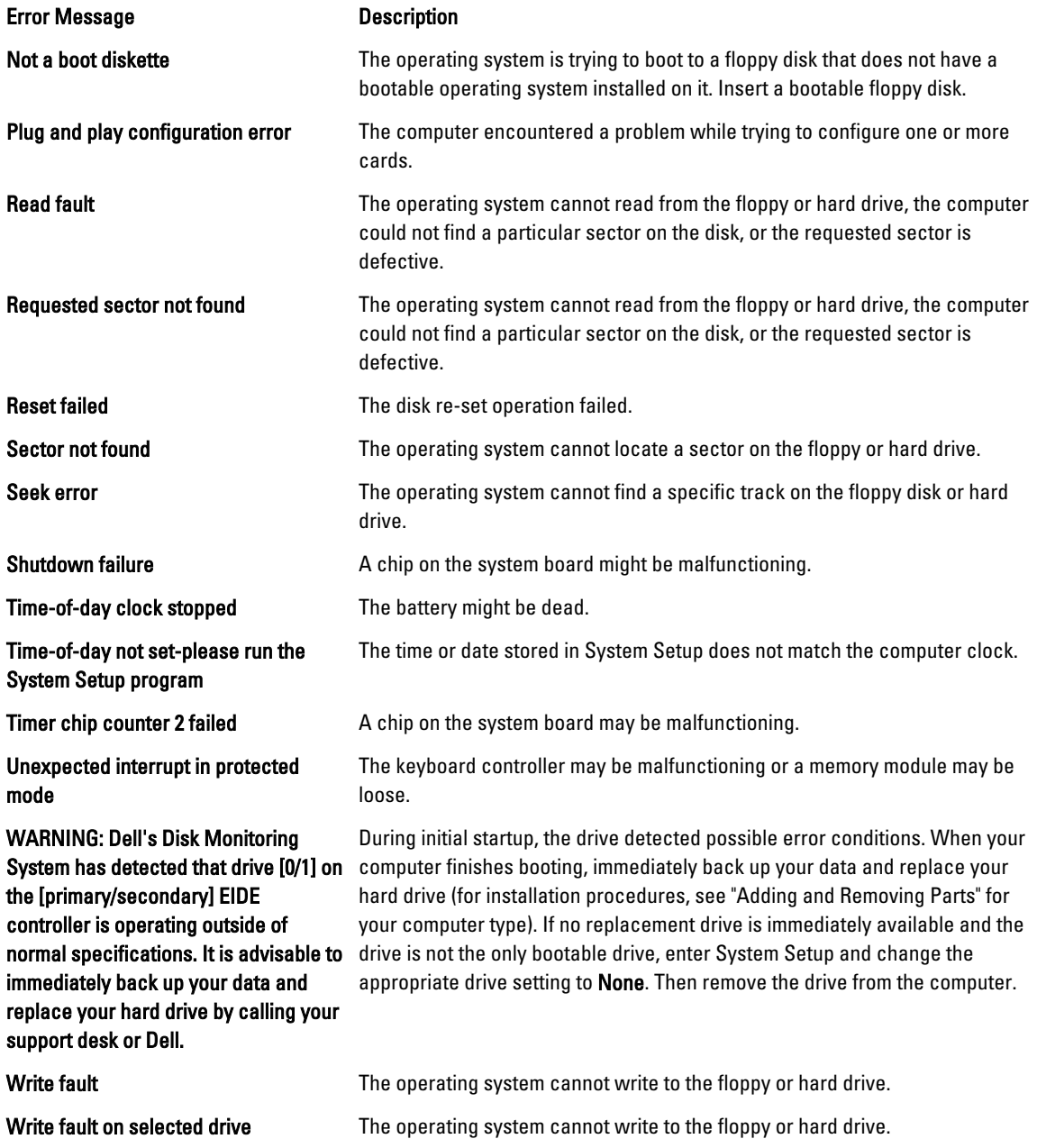

# <span id="page-48-0"></span>Technical Specifications

 $\mathscr U$  NOTE: Offerings may vary by region. For more information regarding the configuration of your computer, click Start Help and Support, and then select the option to view information about your computer.

#### Table 13. Processor

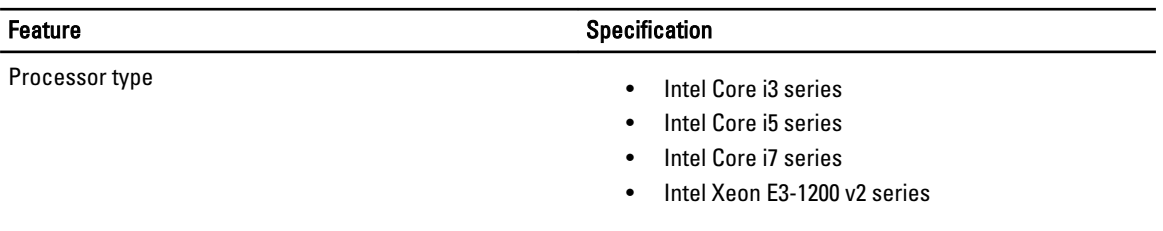

Total Cache **The UP to 8 MB** cache depending on processor type

#### Table 14. Memory

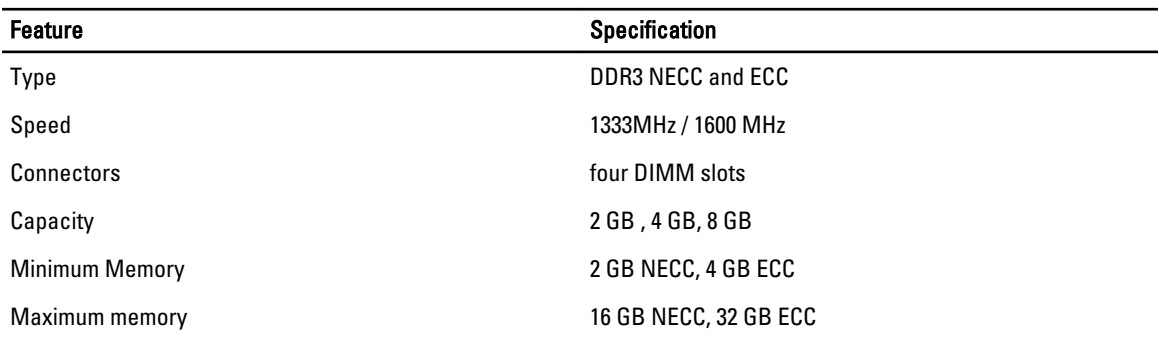

#### Table 15. Video

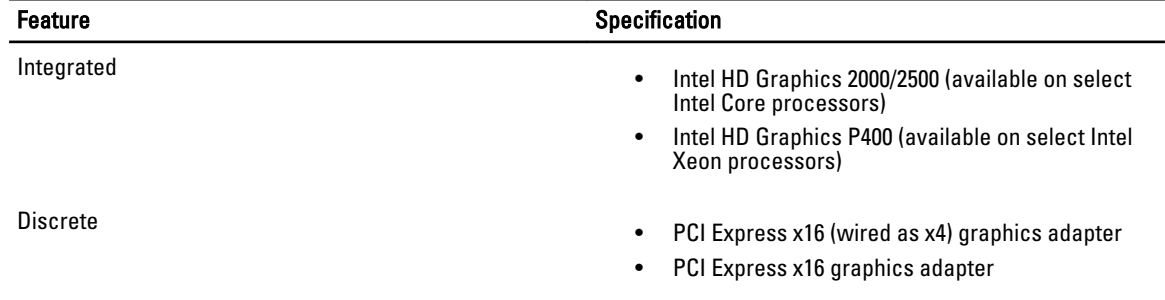

Table 16. Audio

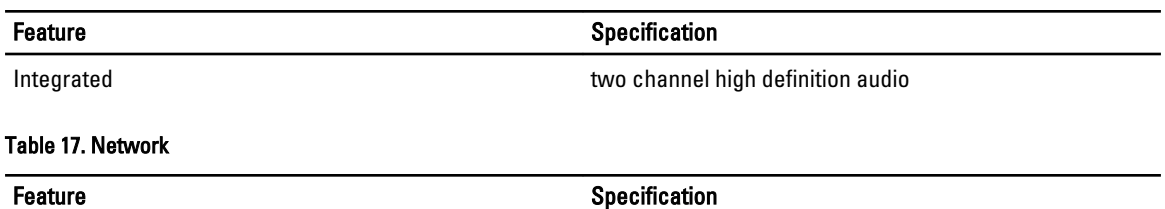

Integrated Integrated Integrated Integrated Integrated Integrated Integrated Integrated

#### communication

#### Table 18. System Information

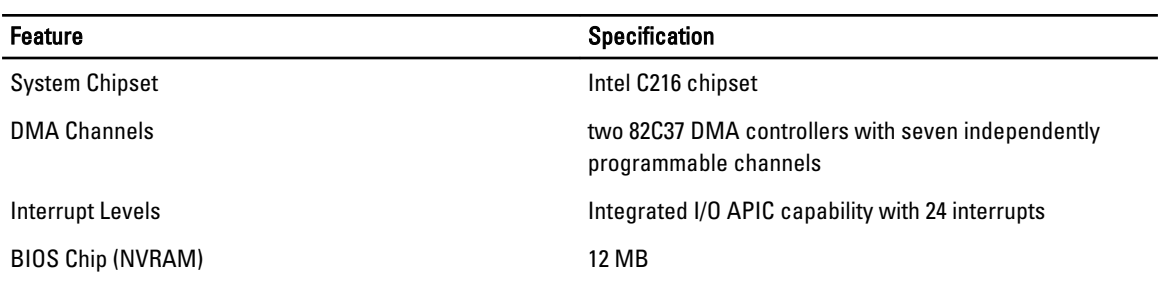

#### Table 19. Expansion Bus

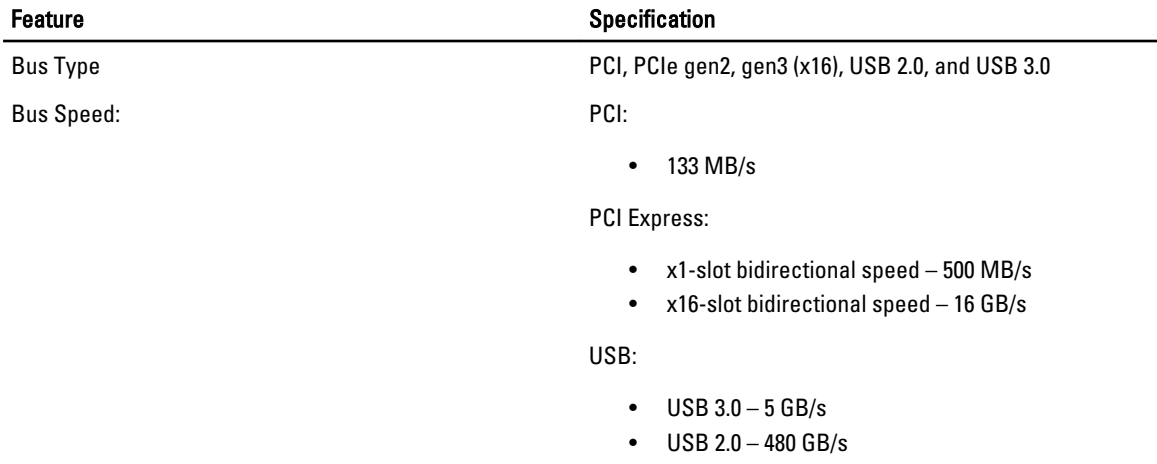

#### Table 20. Cards

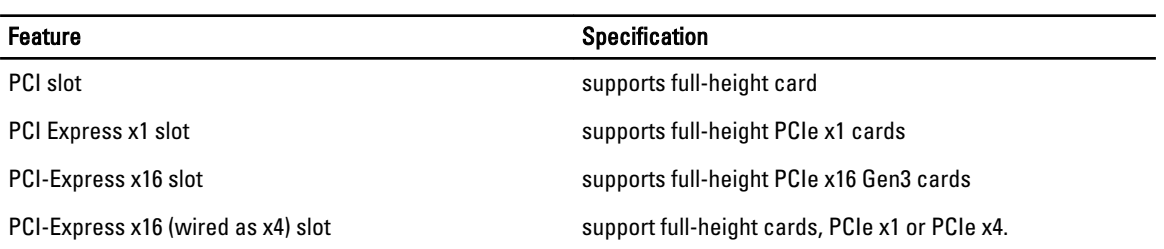

#### Table 21. Drives

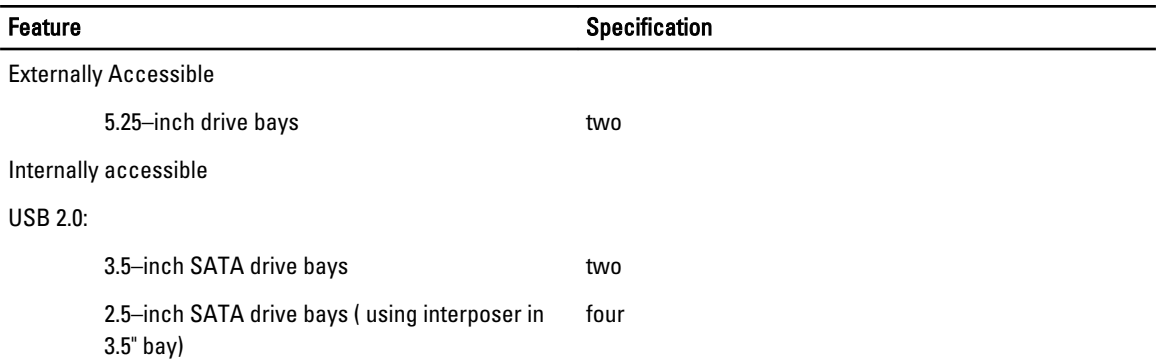

#### Table 22. External Connectors

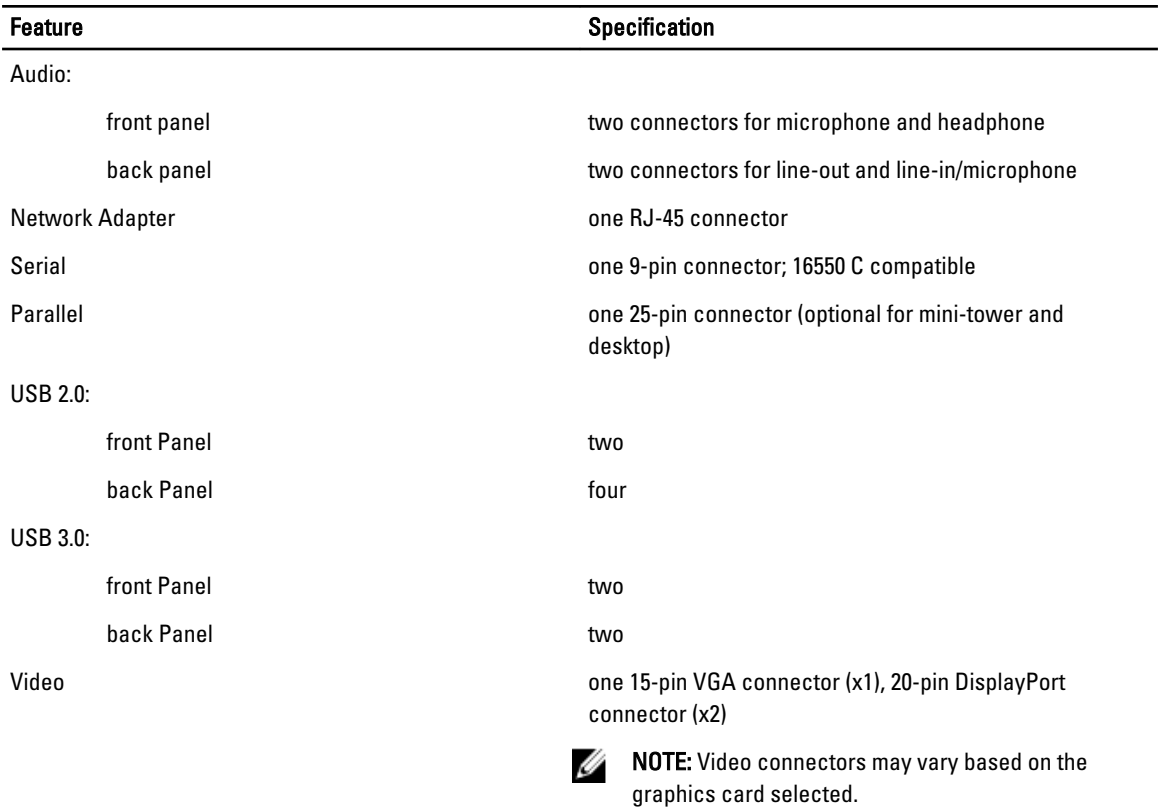

#### Table 23. System Board Connectors

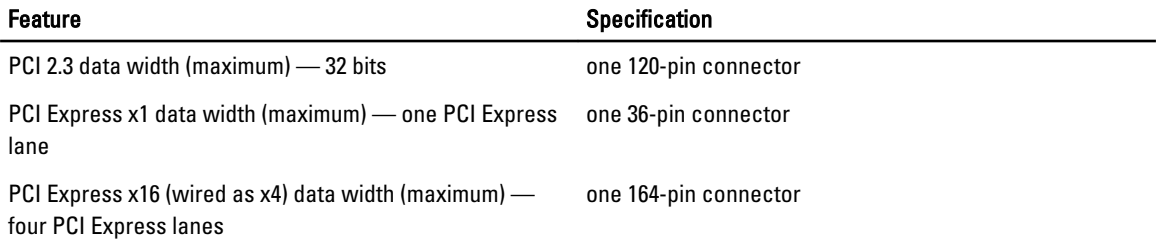

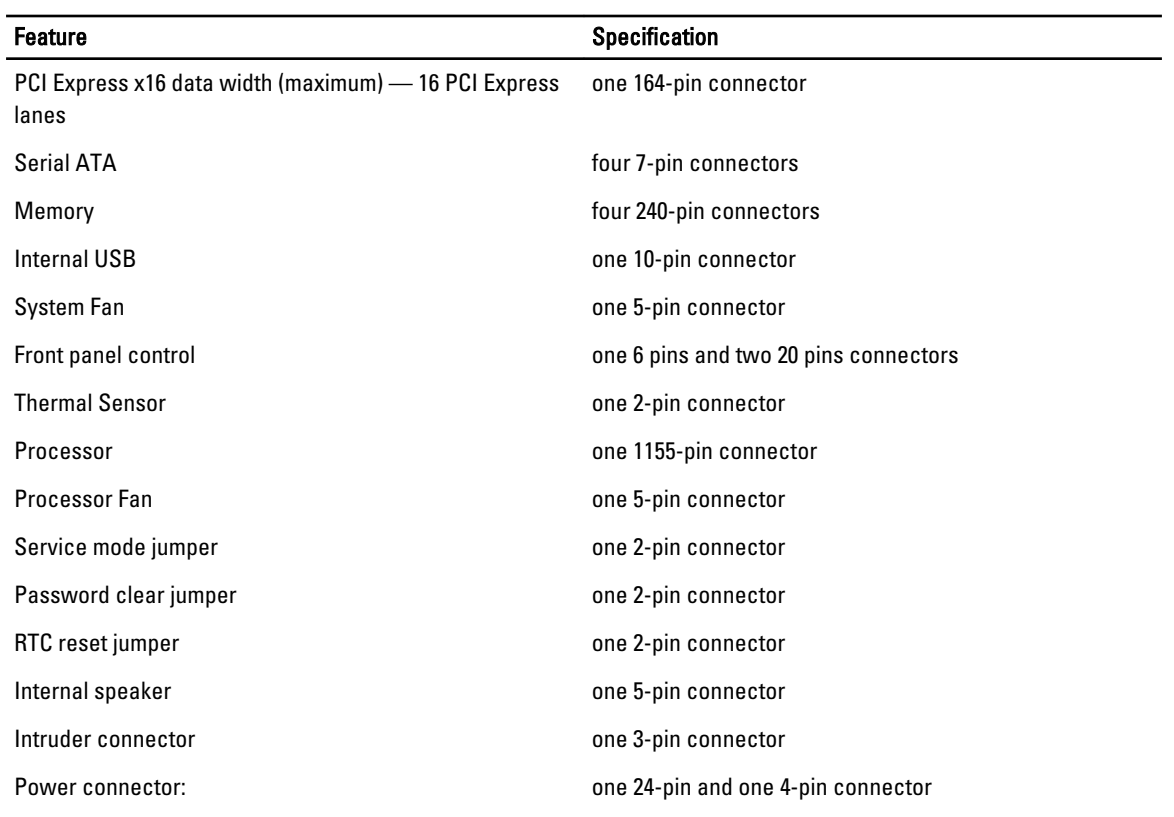

#### Table 24. Controls and Lights

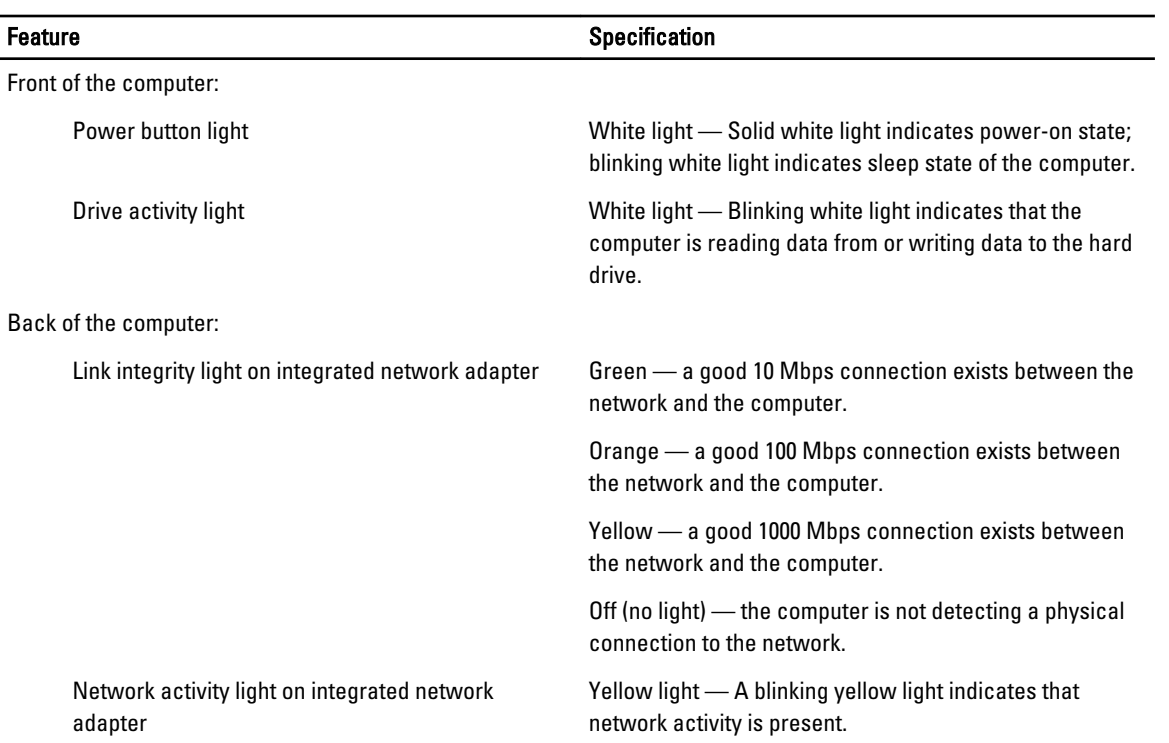

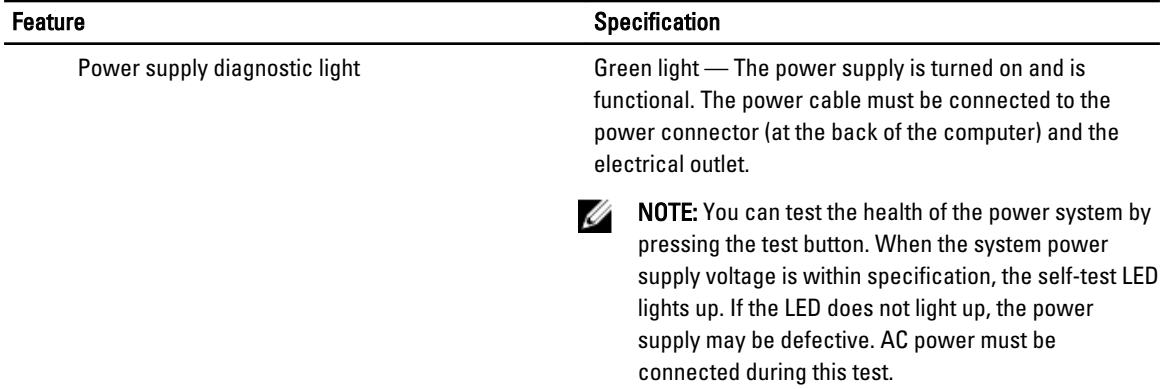

#### Table 25. Power

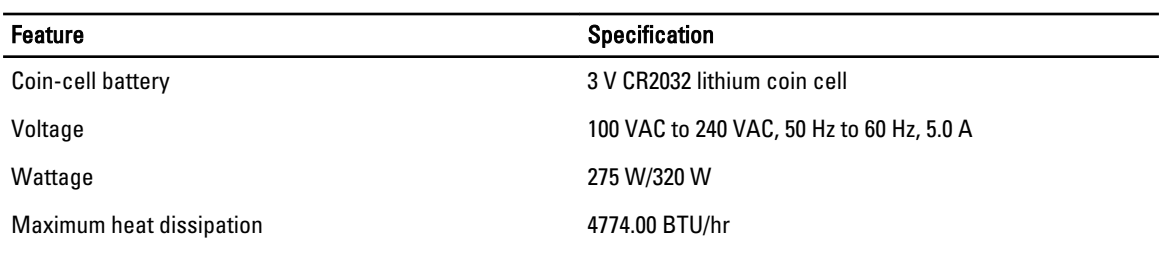

 $\not\!\!\!\!\!N$  NOTE: Heat dissipation is calculated by using the power supply wattage rating.

#### Table 26. Physical

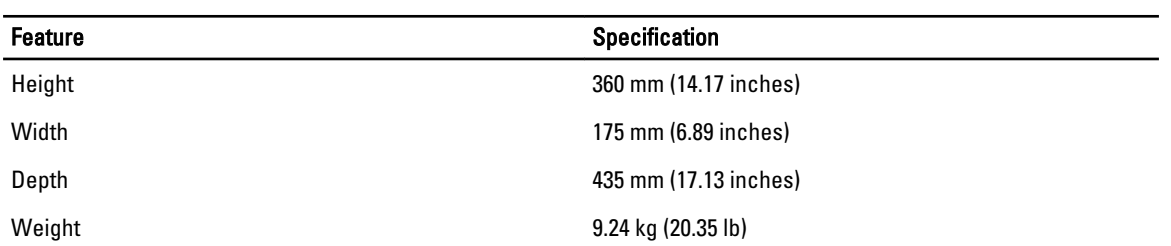

#### Table 27. Environmental

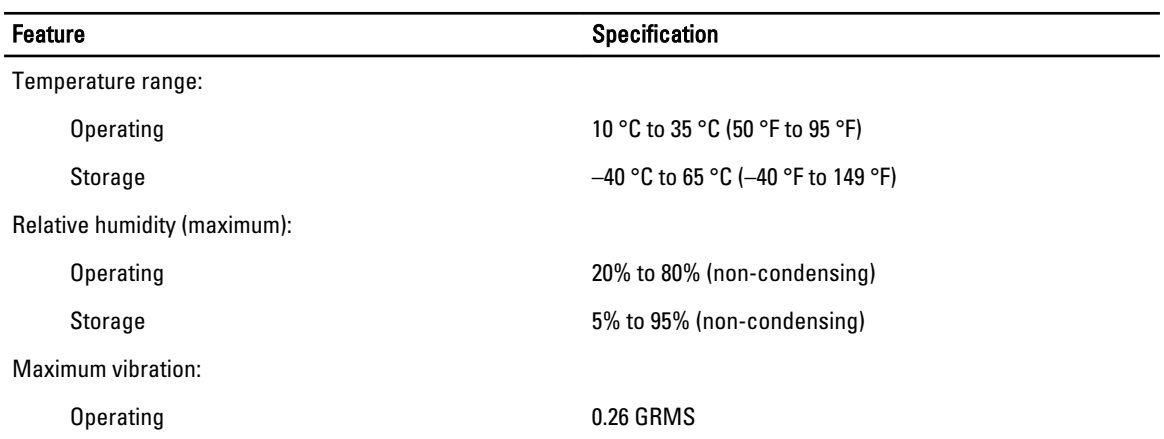

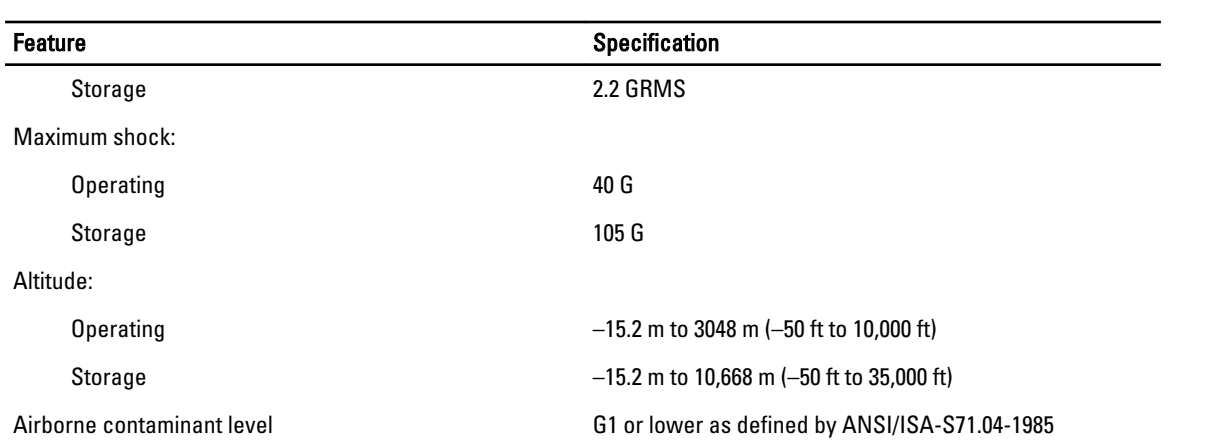

# <span id="page-54-0"></span>Contacting Dell

To contact Dell for sales, technical support, or customer service issues:

- 1. Visit support.dell.com.
- 2. Verify your country or region in the Choose a Country/Region drop-down menu at the bottom of the page.
- 3. Click Contact Us on the left side of the page.
- 4. Select the appropriate service or support link based on your need.
- 5. Choose the method of contacting Dell that is convenient for you.